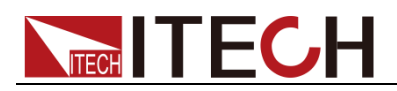

# **Programmable DC Power Supply Series IT6900 User Manual**

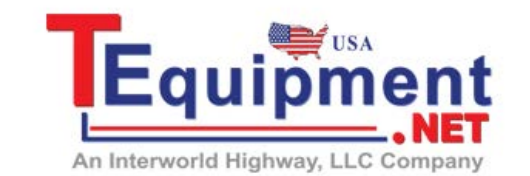

Call Us 1.877.571.7901

0000  $\circ$ Δ 0000 т oooc

Model: IT6922A/IT6932A/IT6933A/IT6942A/ IT6952A/IT6953A/IT6922B/ IT6932B/IT6942B/IT6952B/IT6953B Version: V2.0

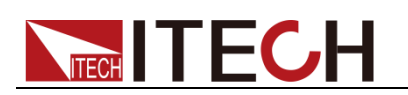

### **Statement**

© Itech Electronics, Co., Ltd. 2017 No part of this manual may be reproduced in any form or by any means (including electronic storage and retrieval or translation into a foreign language) without prior permission and written consent from Itech Electronics. Co., Ltd. as governed by international copyright laws.

#### Manual Article No.

IT6900-402178

#### Revision

Revision 2, published on JAN 6, 2017 Itech Electronics, Co., Ltd.

#### Trademark Statement

Pentium is a registered trademark of Intel Corporation in the United States.

Microsoft, Visual Studio, Windows and MS Windows are trademarks of Microsoft Corporation in the United States and/or other countries/regions.

#### **Guarantee**

Materials in the document are provided *talis qualis* and may be changed in future revisions without prior notice. In addition, within the maximum allowable extent of laws, ITECH is not committed to any explicit or implied guarantee for this manual and all information therein, including but not limited to the implied guarantee on marketability and availability for some special purposes. ITECH shall not be responsible for any error or incidental or indirect losses caused by the provision, use or application of this documents and information therein. If some guarantee clauses in other written agreements between ITECH and users are not consistent with clauses herein, those clauses in other written agreements shall prevail.

Technology license

Hardware and/or software in this document cannot be provided without a license and can only be used or copied according to the license.

#### Restricted permission statement

Restricted permissions of the U.S. government. Permissions for software and technical data which are authorized to the U.S. Government only include those for custom provision to end users. ITECH follows FAR 12.211 (technical data), 12.212 (computer software). DFARS 252.227-7015 (technical data--commercial products) for national defense and DFARS 227.7202-3 (permissions for commercial computer software or computer software documents) while providing the customized business licenses of software and technical data.

#### Safety Statement

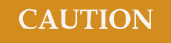

"Caution" signs indicate danger. It is required to pay attention to the contents of these signs during implementation of operations.

The damage to the product or loss of important data may be caused in case of improper operation steps or failure to follow operation steps. Do not continue to implement any improper operation indicated in "Caution" signs when the specified conditions are not fully understood or these conditions are not satisfied.

#### **WARNING**

"Warning" indicates danger. It is required to pay attention to the contents of these signs during implementation of operation steps. Personal casualties may be caused in case of improper operation steps or failure to follow these operation steps. Do not continue to implement any improper operation indicated in "Warning" signs when the specified conditions are not fully understood or these conditions are not satisfied.

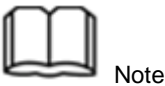

"Instructions" indicates operation instructions. It is required to refer to the contents of these signs during operation steps. These signs are used for providing tips or supplementary information for operators.

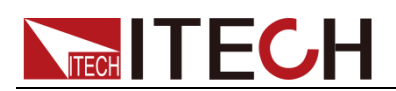

### **Certification and Quality Assurance**

IT6900 series power supply completely reaches nominal technical indicators in the manual.

### **Warranty service**

ITECH Company will provide one-year warranty services for the product materials and manufacturing (excluding the following limitations).

- When warranty service or repair is needed, please send the product to the service unit specified by ITECH Company.
- When the product is sent to ITECH Company for warranty service, the customer must pay the one-way freight to the maintenance department of ITECH, and ITECH will be responsible for return freight.
- If the product is sent to ITECH for warranty service from other countries, the customer will be responsible for all the freight, duties and other taxes.

### **Limitation of Warranty**

This Warranty will be rendered invalid in case of the following:

- Damage caused by circuit installed by customer or using customer own products or accessories;
- Product which has been modified or repaired by the customer;
- Damage caused by circuit installed by customer or not operating our products under designated environment;
- The product model or serial number is altered, deleted, removed or made illegible by customer;
- Damage caused by accidents, including but not limited to lightning, water, fire, abuse or negligence.

### **Safety signs**

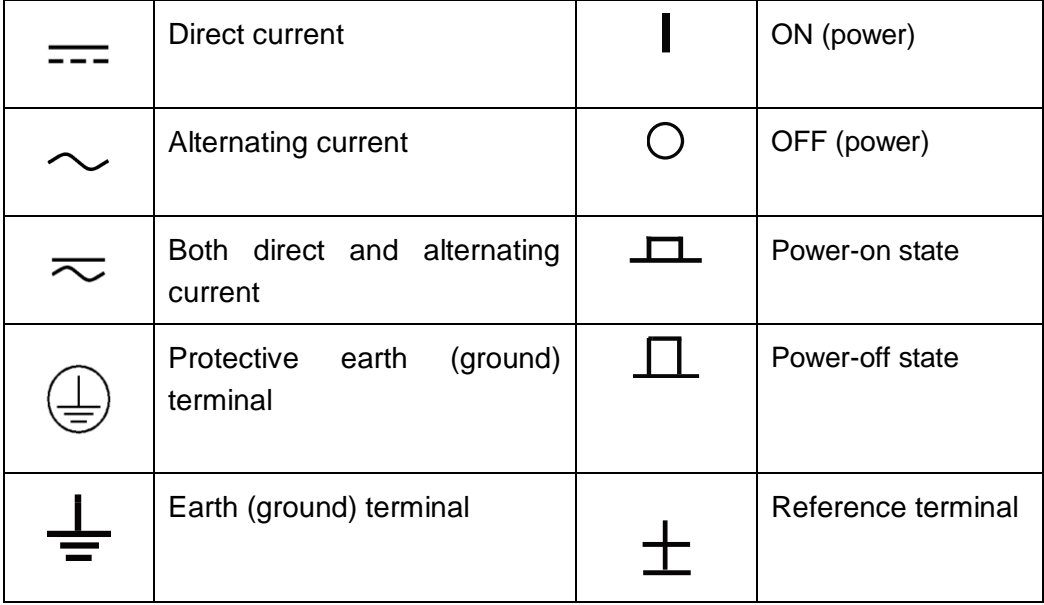

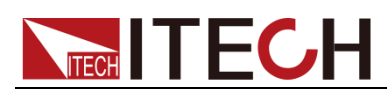

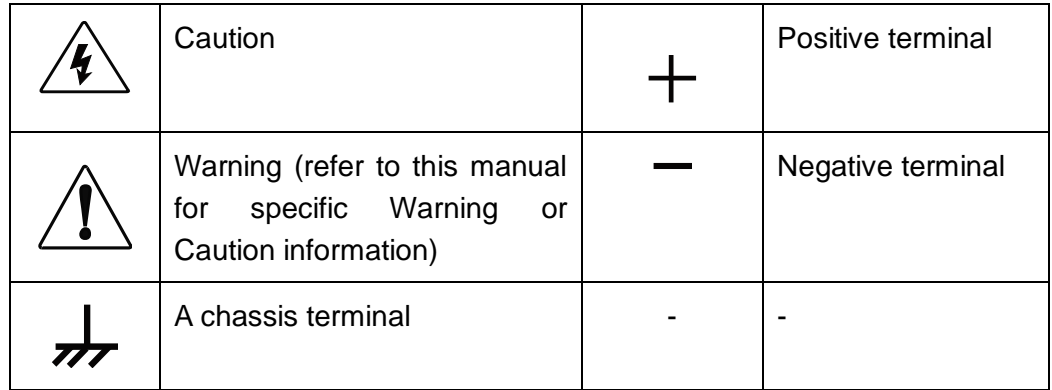

### **Safety Precautions**

General safety precautions below must be followed in each phase of instrument operation. In case of failure to follow these precautions or specific warnings in other parts of the manual, violation against the safety standards related to the design, manufacture and purpose of the instrument will occur. If the user does not follow these precautions, ITECH will bear no responsibility arising there from.

#### **WARNING**

- The power supply is provided with a three-core power cord during delivery and should be connected to a three-core junction box. Before operation, be sure that the power supply is well grounded.
- Use electric wires of appropriate load. All loading wires should be capable of bearing maximum short-circuit of electronic load without overheating.
- Ensure the voltage fluctuation of mains supply is less than 10% of the working voltage range in order to reduce risks of fire and electric shock.
- To prevent burnout, please pay special attention to positive and negative polarities of power supply during connection!
- Do not use damaged equipment. Please check the housing before using the equipment. Check whether the instrument is subject to cracking or is lack of plastic. Do not operate the instrument in the environment with explosive gas, steam or dust.
- Observe all tags on the equipment before connection.
- Do not install alternative parts on the instrument or perform any unauthorized modification.
- Do not use the equipment when the removable cover is dismantled or loose.
- Please use the power adapter supplied by the manufacturer to avoid accidental injury.
- Do not use the equipment on the life support system or other equipment with safety requirements.

#### **CAUTION**

If the equipment is not used in the manner specified by the manufacturer,

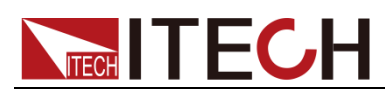

its protection may be damaged.

- Always use dry cloth to clean the equipment housing. Do not clean the inside of the instrument.
- Do not block the air vent of the equipment.

### **Environmental conditions**

The IT6900 series power supply can only be used indoors or in low condensation areas. The following table shows general environmental requirements for this instrument.

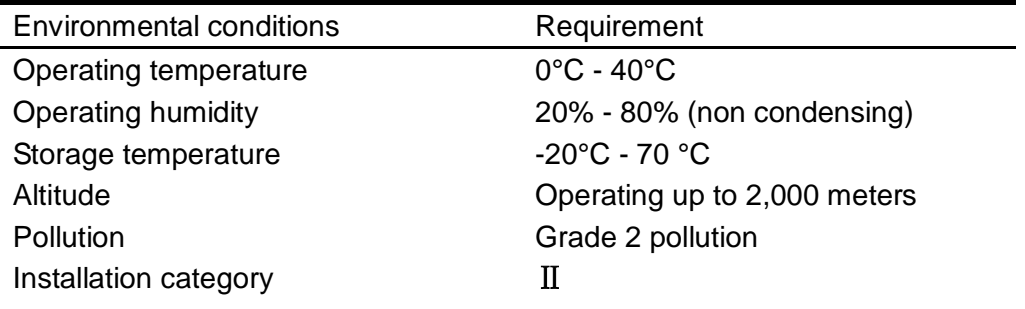

Note

To make accurate measurements, allow the instrument to warm up for 30 min before operation.

### **Regulation tag**

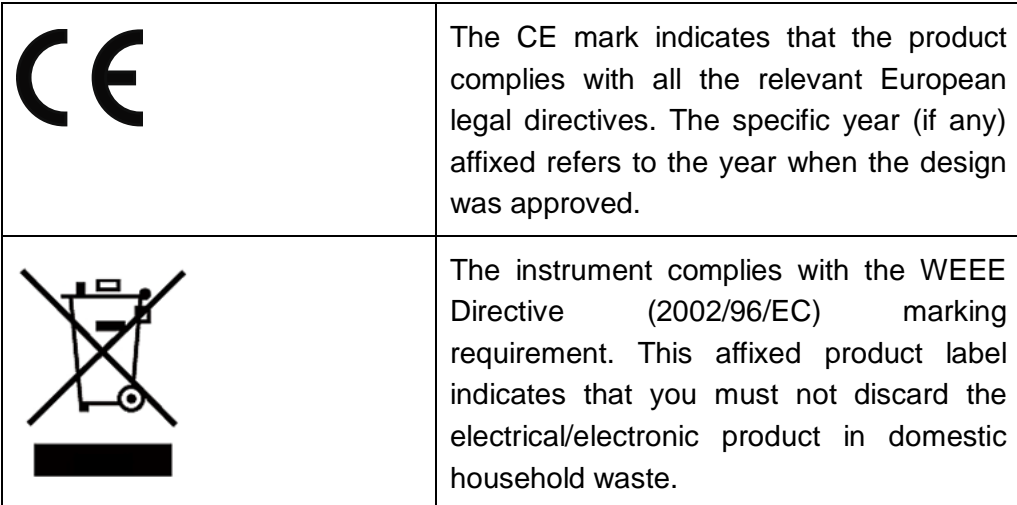

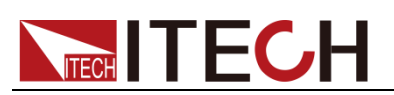

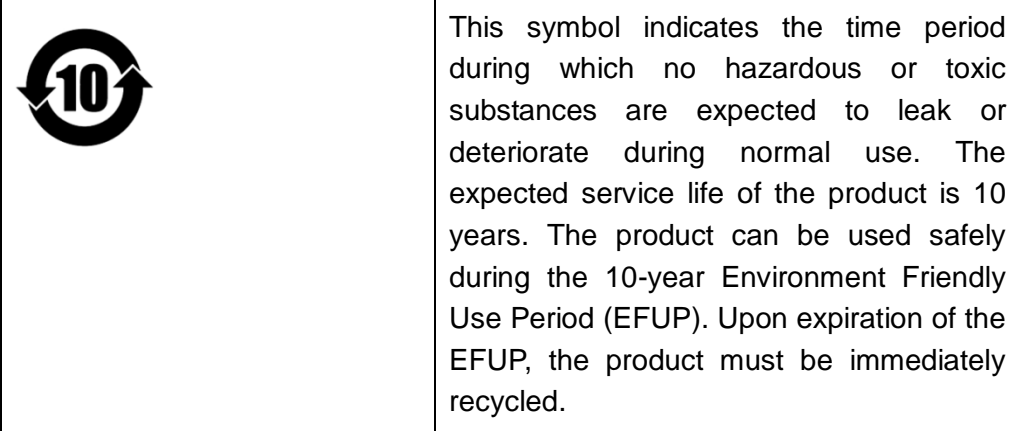

### **Waste electrical and electronic equipment (WEEE)**

### **directive**

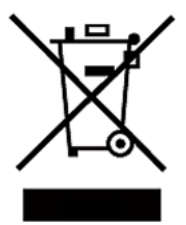

Waste electrical and electronic equipment (WEEE) directive, 2002/96/EC

The product complies with tag requirements of the WEEE directive (2002/96/EC). This tag indicates that the electronic equipment cannot be disposed of as ordinary household waste.

Product Category

According to the equipment classification in Annex I of the WEEE directive, this instrument belongs to the "Monitoring" product. If you want to return the unnecessary instrument, please contact the nearest sales office of ITECH.

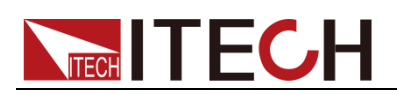

### **Compliance Information**

Complies with the essential requirements of the following applicable European Directives, and carries the CE marking accordingly:

- Electromagnetic Compatibility (EMC) Directive 2014/30/EU
- Low-Voltage Directive (Safety) 2014/35/EU

Conforms with the following product standards:

#### **EMC Standard**

IEC 61326-1:2012/ EN 61326-1:2013<sup>123</sup> Reference Standards CISPR 11:2009+A1:2010/ EN 55011:2009+A1:2010 (Group 1, Class A) IEC 61000-4-2:2008/ EN 61000-4-2:2009 IEC 61000-4-3:2006+A1:2007+A2:2010/ EN 61000-4-3:2006+A1:2008+A2:2010 IEC 61000-4-4:2004+A1:2010/ EN 61000-4-4:2004+A1:2010 IEC 61000-4-5:2005/ EN 61000-4-5:2006 IEC 61000-4-6:2008/ EN 61000-4-6:2009 IEC 61000-4-11:2004/ EN 61000-4-11:2004

- 1. The product is intended for use in non-residential/non-domestic environments. Use of the product in residential/domestic environments may cause electromagnetic interference.
- 2. Connection of the instrument to a test object may produce radiations beyond the specified limit.
- 3. Use high-performance shielded interface cable to ensure conformity with the EMC standards listed above.

#### **Safety Standard**

IEC 61010-1:2010/ EN 61010-1:2010

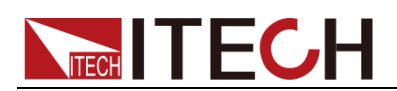

#### Content

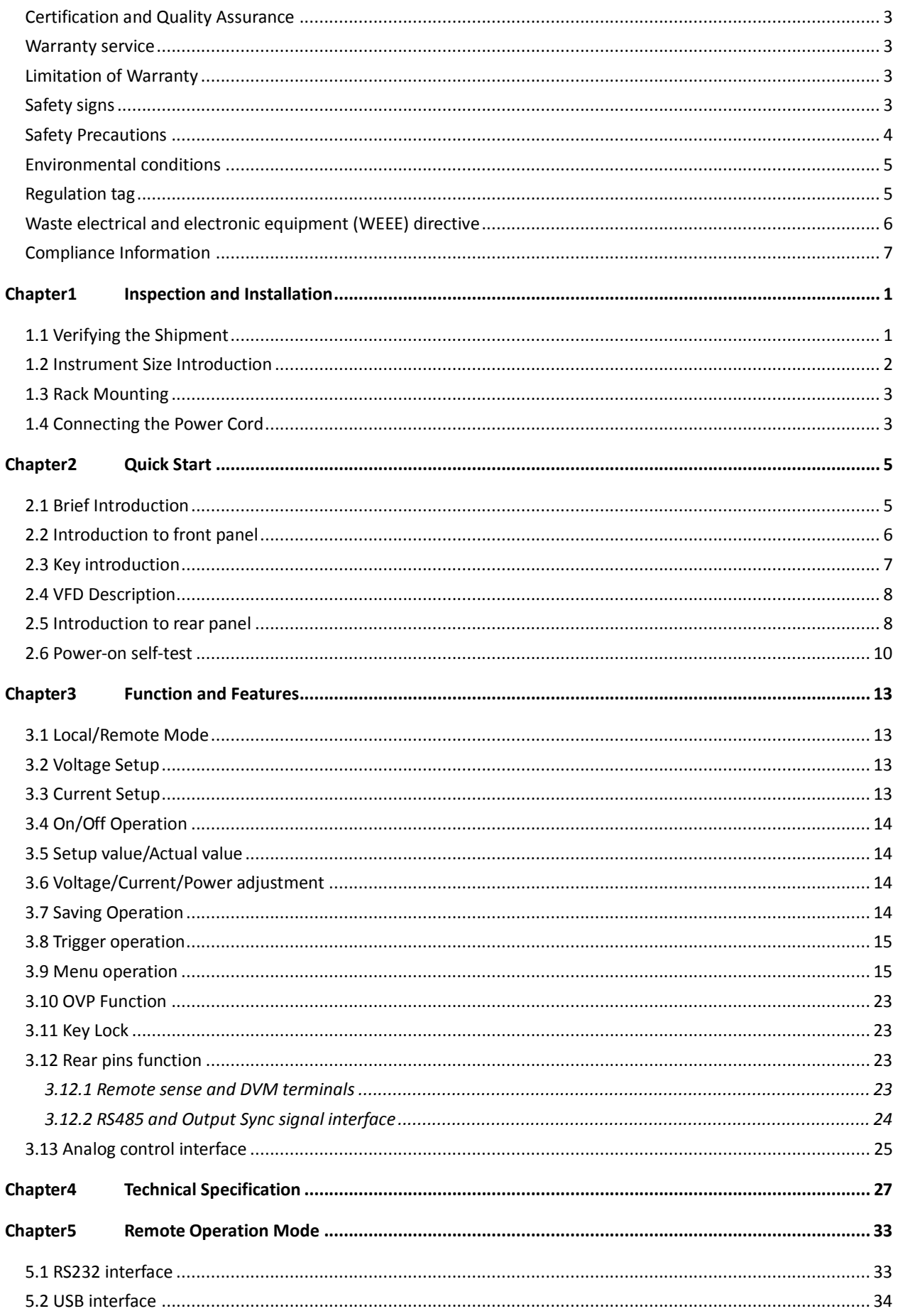

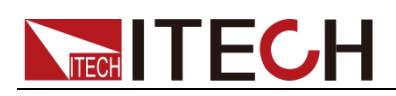

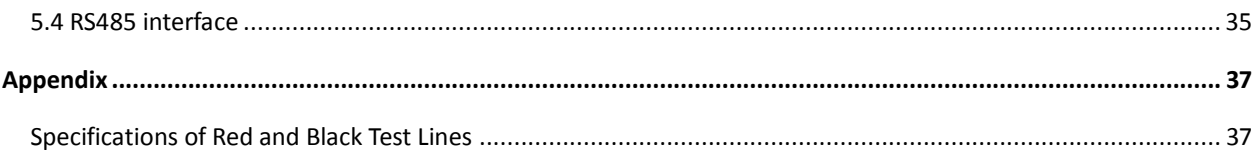

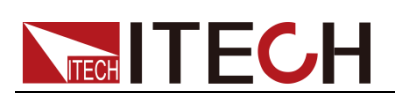

# **Chapter1 Inspection and Installation**

### **1.1 Verifying the Shipment**

Unpack the box and check the contents before operating the instrument. If wrong items have been delivered, if items are missing, or if there is a defect with the appearance of the items, contact the dealer from which you purchased the instrument immediately. The package contents include: Checklist of Package Contents

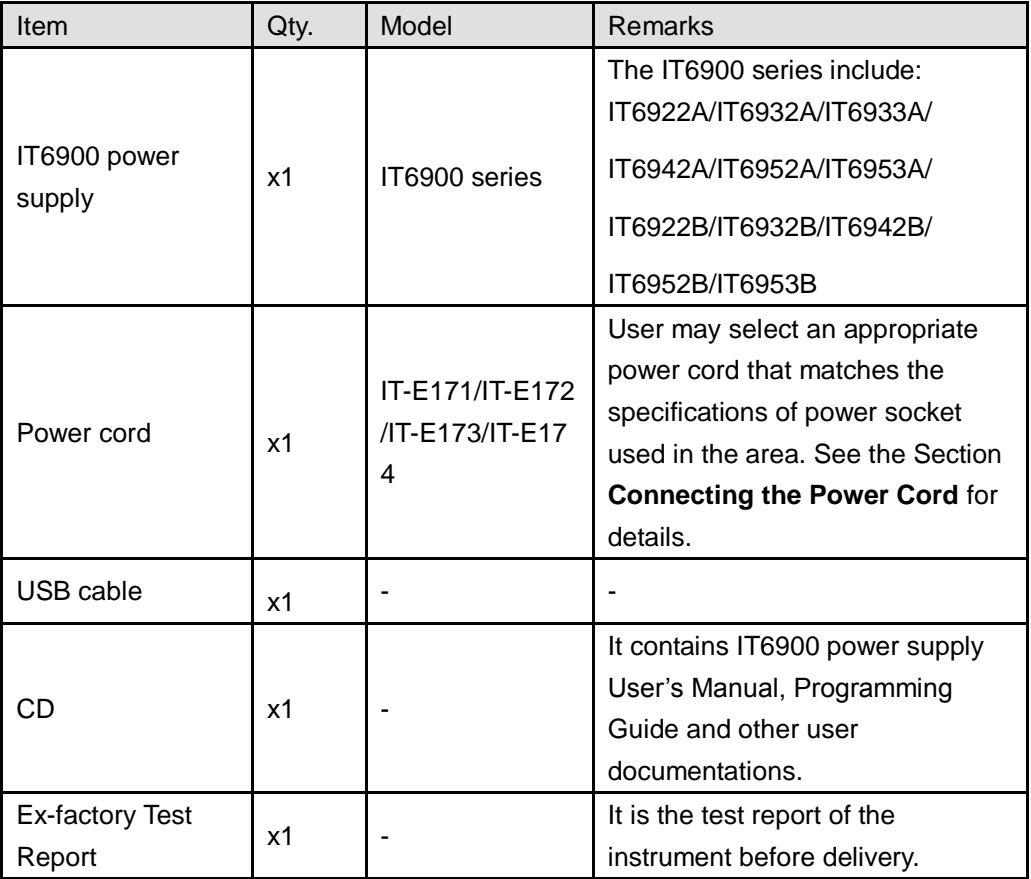

### **NOTE**

After confirming that package contents are consistent and correct, please appropriately keep package box and related contents. The package requirements should be met when the instrument is returned to factory for repair.

IT6900 series power supply is supplied with the following optional accessories (sold separately):

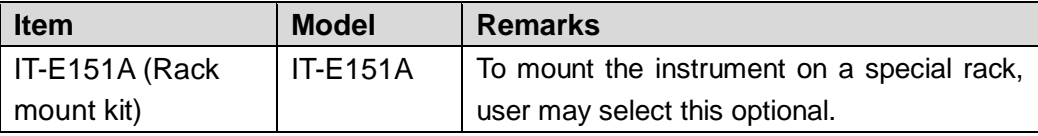

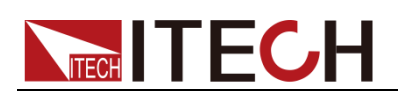

### **1.2 Instrument Size Introduction**

The instrument should be installed at well-ventilated and rational-sized space. Please select appropriate space for installation based on the electronic load size.

IT6900 series power supply different models are not the same size, the detail size of the power supply are shown as below.

**IT6922A/IT6932A/IT6933A/IT6942A/IT6922B/IT6932B/IT6942B Models**

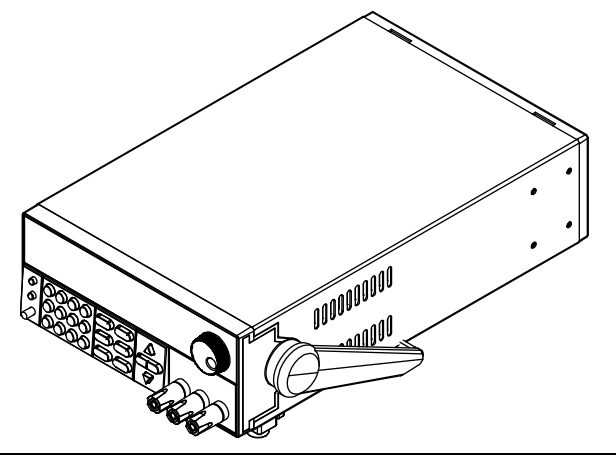

Dimension: Width: 214.5mm Height: 88.2mm Depth: 345mm

Detailed Dimension Drawing

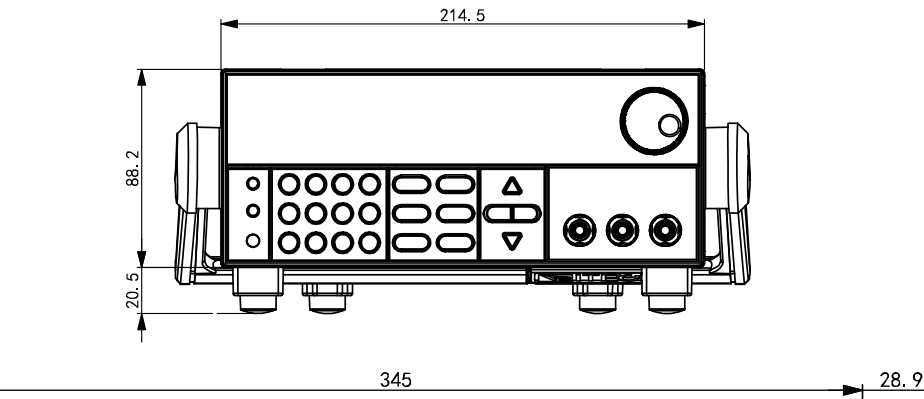

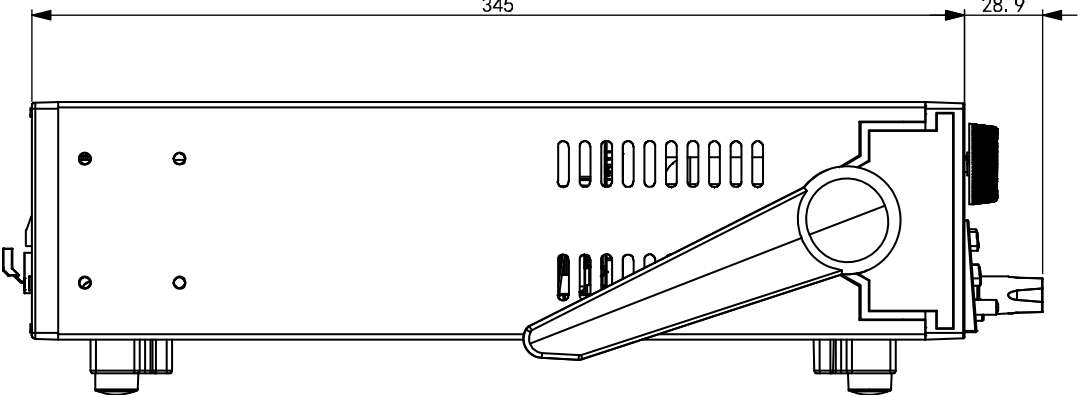

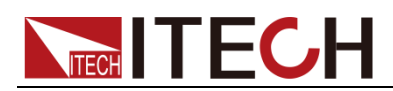

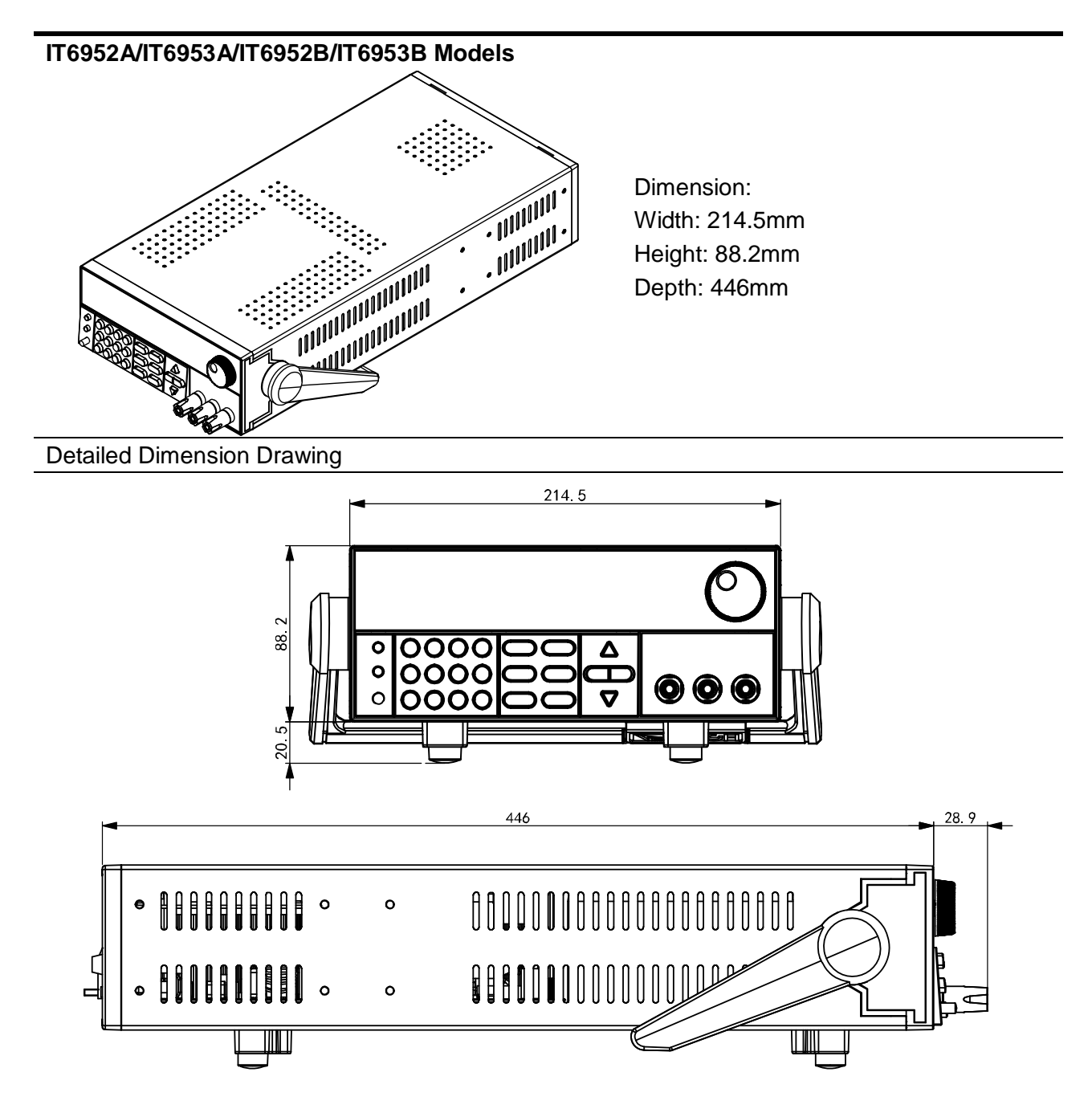

### **1.3 Rack Mounting**

IT6900 series power supply can be mounted on a standard 19" rack. ITECH provides user with IT-E151A rack, an optional mount kit.

## **1.4 Connecting the Power Cord**

Connect power cord of standard accessories and ensure that the power is under normal power supply.

### **AC power input level**

Working voltage of IT6900 series includes 110V and 220V (which can be

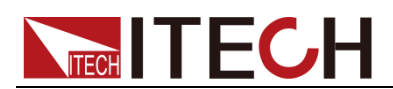

selected by the switch at the bottom of power supply).

AC power input level:

- Option Opt.01: 220VAC  $\pm$  10%, 47 to 63 Hz
- Option Opt.02: 110 VAC  $\pm$  10%, 47 to 63 Hz

#### **Categories of power lines**

Select from the flowing schedule of power cord specifications an appropriate power cord that matches the voltage for the area in which you use the instrument. If the power cord included in the instrument you purchased does not match the voltage, contact the dealer or manufacturer for change.

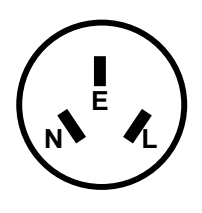

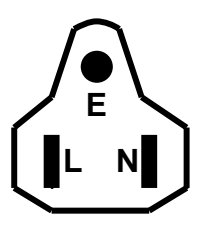

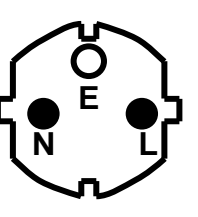

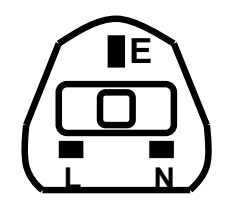

China

IT-E171

United States & Canada & Japan

IT-E172

Europe IT-E173

England IT-E174

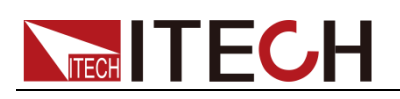

# **Chapter2 Quick Start**

This chapter introduces the front panel, the rear panel, key functions and VFD display function of the power supply, make sure that you can quickly know the appearance, instruction and the key function before you operate the power supply, Help you make better use of this series of power supply.

### **2.1 Brief Introduction**

IT6900 series power supplies are high performance single-output programmable DC power supplied with communication interface. This series of programmable DC power supply can output the maximum voltage or current with a fixed power for customers. Take IT6922A (60V/5A/100W) for example, when you select 60V for the output voltage, the output power of IT6922A is 100W , so in this case the maximum output current is 100W/60V = 1.66A. When you select 20V for the output voltage, the maximum output current 100W/20V = 5A, but when the output voltage is down to 10V, due to IT6922A maximum current is 5A, so in this case the maximum output current is 5A. IT6900 series power comes with a standard communication interface RS232/USB/GPIB/RS485, both desktop and system-based features, can be designed and tested according to your needs and provide multi-purpose solutions.

#### **Convenient bench-top features:**

- High visibility vacuum fluorescent display (VFD)
- Digital keyboard operation
- High accuracy and high resolution
- Low ripple and low noise
- Intelligent fan control, energy conservation, noise reduction
- Standard communication interface RS232/USB/GPIB/RS485
- **•** Can be monitored by computer software
- Output voltage and current values accordance with procedure
- Can use the knob to adjust the voltage and current
- Can adjust the numbers steps using the cursor
- Rich SCPI orders to facilitate the formation of intelligent test platform
- Can set the output timer( $0.1 \sim 99999.9 s$ )
- External Analog Control Interface

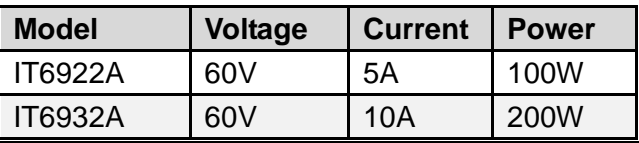

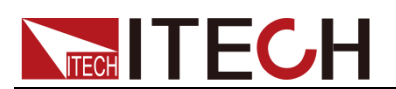

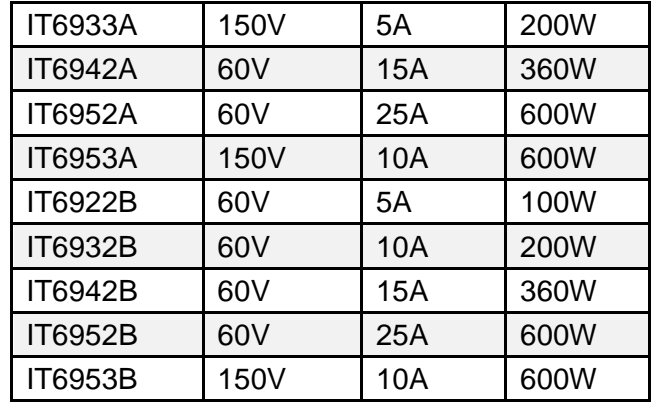

\*IT6922B/IT6932B/IT6942B/IT6952B/IT6953B have standard RS485 communication interface and external Analog control Interface.

### **2.2 Introduction to front panel**

The front panel of IT6900 series is shown in the next figure.

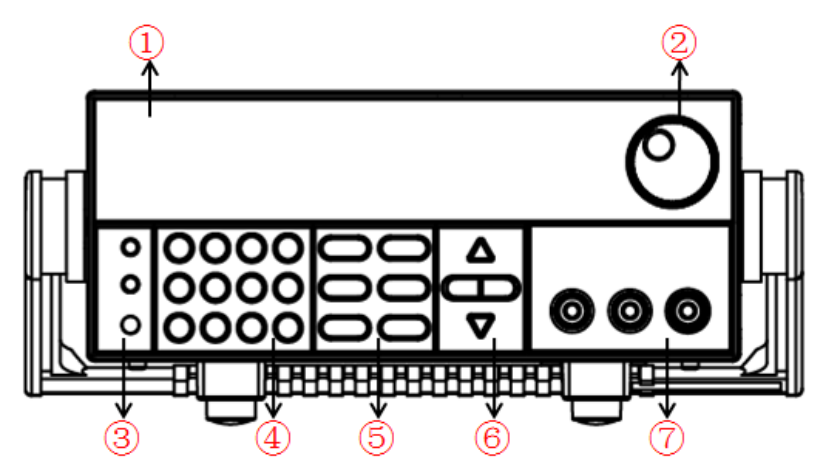

- 1. VFD display
- 2. Rotary knob
- 3. Compound key, the local switch key and power switch
- 4. Number keys and ESC
- 5. Function keys
- 6. UP/DOWN/LEFT and RIGHT key, to move cursor
- 7. Output terminals

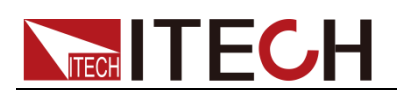

## **2.3 Key introduction**

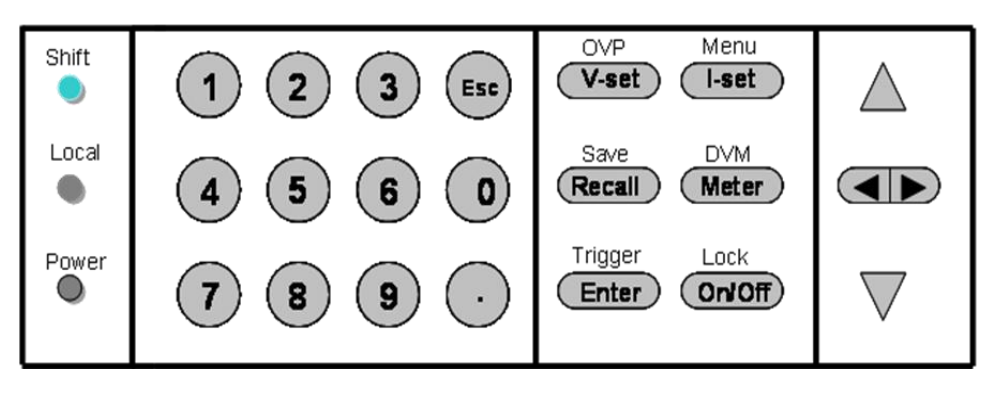

Key description, see the table below:

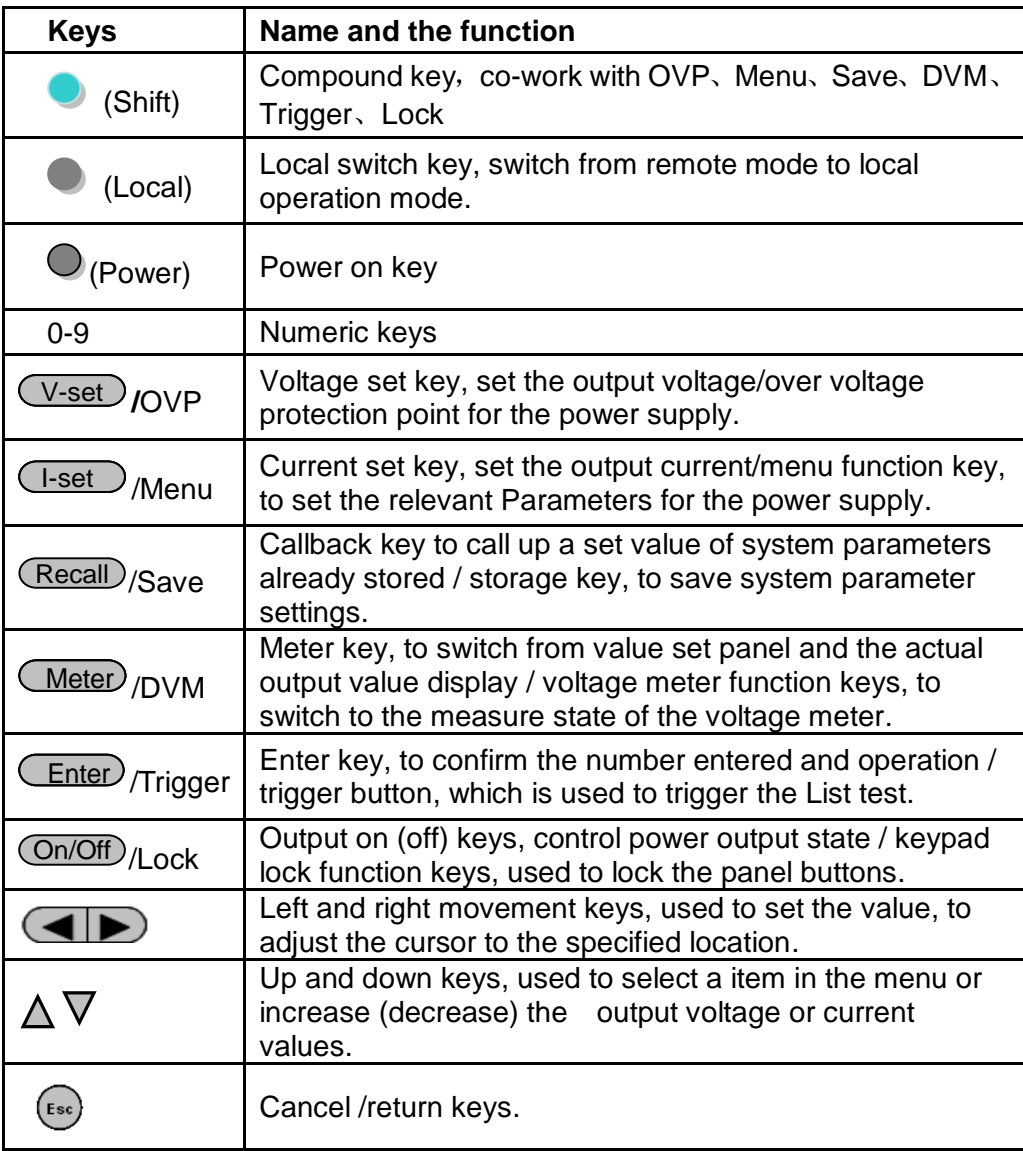

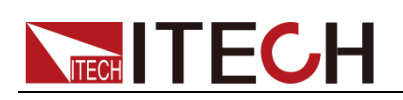

## **2.4 VFD Description**

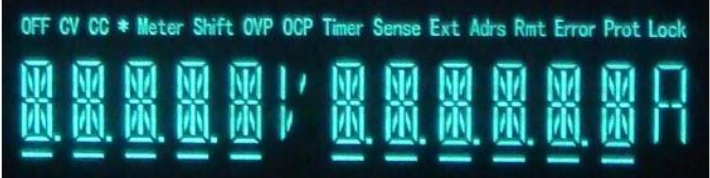

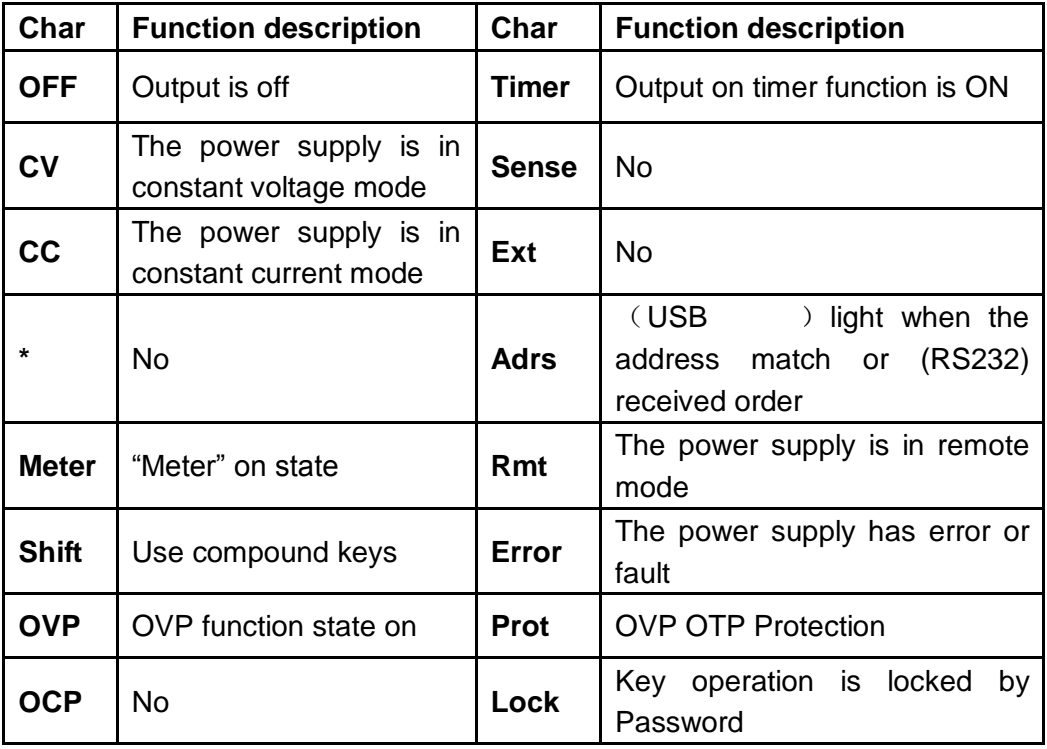

### **2.5 Introduction to rear panel**

 The rear panel of IT6922A/IT6932A/IT6933A/IT6942A is shown in the next figure.

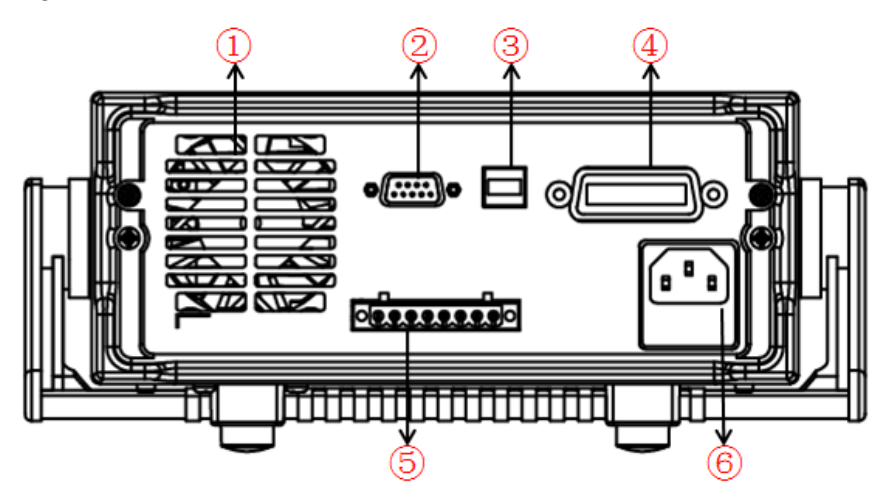

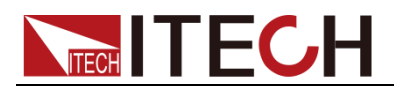

- 1. Cooling window
- 2. RS232 Communication cable interface
- 3. USB Communication cable interface
- 4. GPIB Communication cable interface
- 5. DVM input terminal, Remote measurement terminal and the output terminal
- 6. AC power socket (fuse contained)
- The rear panel of IT6952A/IT6953A is shown in the next figure.

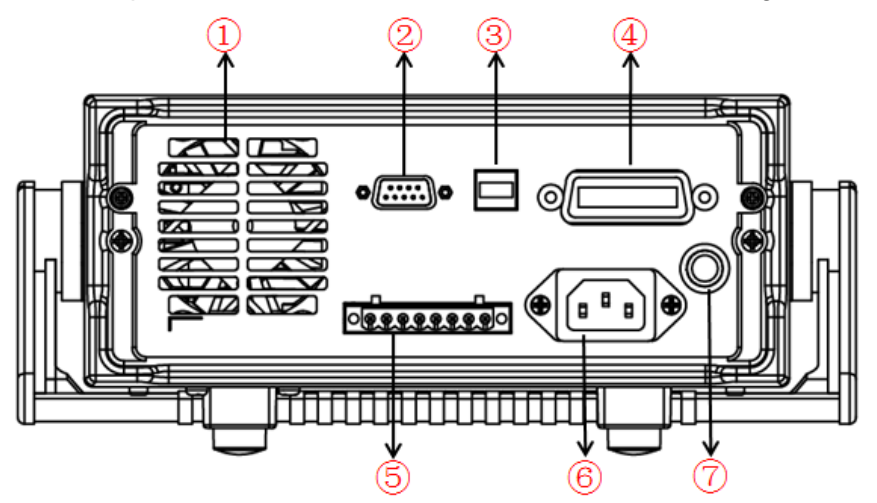

- 1. Cooling window
- 2. RS232 Communication cable interface
- 3. USB Communication cable interface
- 4. GPIB Communication cable interface
- 5. DVM input terminal, Remote measurement terminal and the output terminal
- 6. AC power socket
- 7. Fuse
- The rear panel of IT6922B/IT6932B/IT6942B is shown in the next figure.

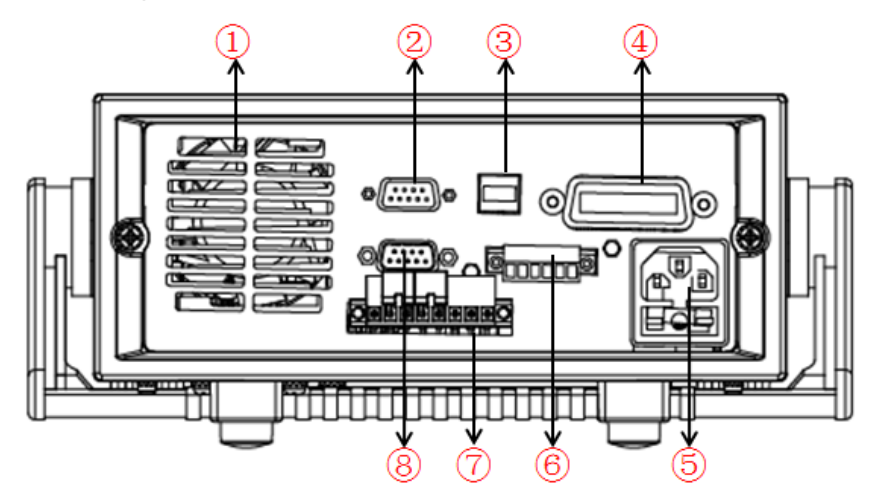

- 1. Cooling window
- 2. RS232 Communication cable interface

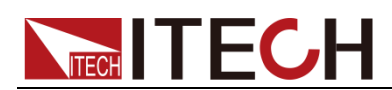

- 3. USB Communication cable interface
- 4. GPIB Communication cable interface
- 5. AC power socket (fuse contained)
- 6. Output Sync signal interface and RS485 Communication cable interface
- 7. DVM input terminal, Remote measurement terminal and the output terminal
- 8. Analog control interface
- The rear panel of IT6952B/IT6953B is shown in the next figure.

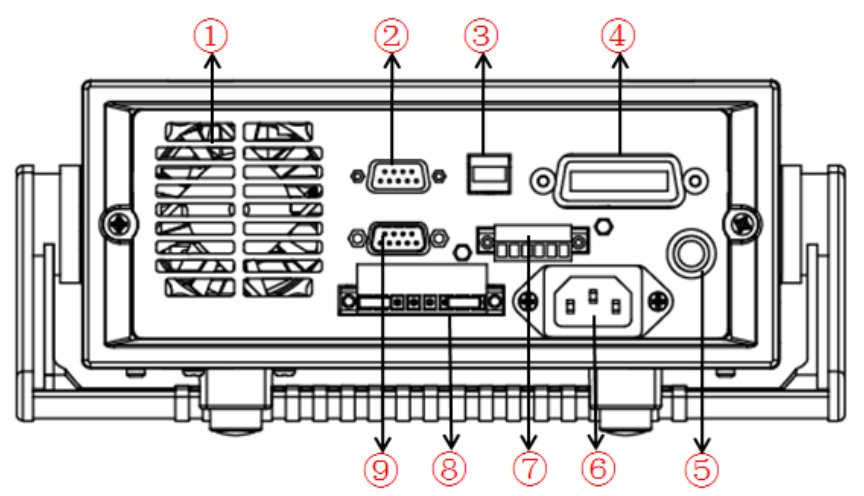

- 1. Cooling window
- 2. RS232 Communication cable interface
- 3. USB Communication cable interface
- 4. GPIB Communication cable interface
- 5. Fuse
- 6. AC power socket
- 7. Output Sync signal interface and RS485 Communication cable interface
- 8. DVM input terminal, Remote measurement terminal and the output terminal
- 9. Analog control interface

### **2.6 Power-on self-test**

A successful self-test indicates that the purchased power product meets delivery standards and is available for normal usage.

Before operation, please confirm that you have fully understood the safety instructions.

#### **WARNING**

- To avoid burning out, be sure to confirm that power voltage matches with supply voltage.
- Be sure to connect the main power socket to the power outlet of protective

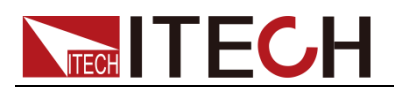

grounding. Do not use terminal board without protective grounding. Before operation, be sure that the power supply is well grounded.

 To avoid burning out, pay attention to marks of positive and negative polarities before wiring.

#### **Self-test steps**

Normal self-test procedures:

- 1. Correctly connect the power cord. Press **Power** key to start up.
- 2. After self-test, if the power supply is normal, then VFD will display the output voltage and current status as below:

**OFF**

**0.000V 0.0000A**

#### **Error Information References**

The following error information may occur when an error occurs during Power On self-test:

- If the EEPROM was damaged or the latest operation data in EEPROM was lost, the VFD will display "EEPROM FAIL".
- If the last power status in EEPROM is lost, then the VFD will display "SYST LOST".
- If the calibration data in EEPROM is lost, the VFD display the tooltip information "CAL LOST".
- If the factory calibration data in EEPROM is lost, and then the VFD will display "FACT LOST".

#### **Exception handling**

If the power supply can not start normally, please check and take measures by reference to steps below.

1. Check whether the power cord is correctly connected and confirm whether the power supply is powered.

Correct wiring of power cord => 2

Incorrect wiring of power cord => Re-connect the power cord and check whether the exception is removed.

2. Check whether the power in On. Power key is under "" On status.

Yes  $\approx$  3

No => Please check the Power key to start power and check whether the exception is removed.

3. Check whether the fuse of power supply is burned out.

If yes, change fuse. Detailed steps:

1) Pull out power line and take out the fuse box at power line jack with a small screw driver. As shown below.

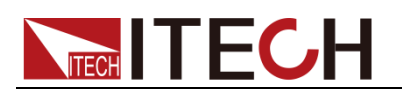

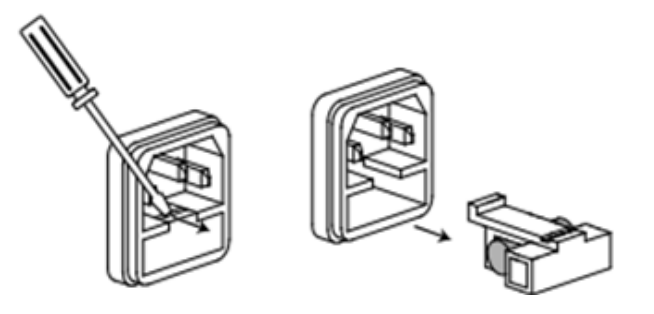

2) If the fuse is fused, please change fuse of same specification based on machine model. See the table blow for matching information of fuse and machine model.

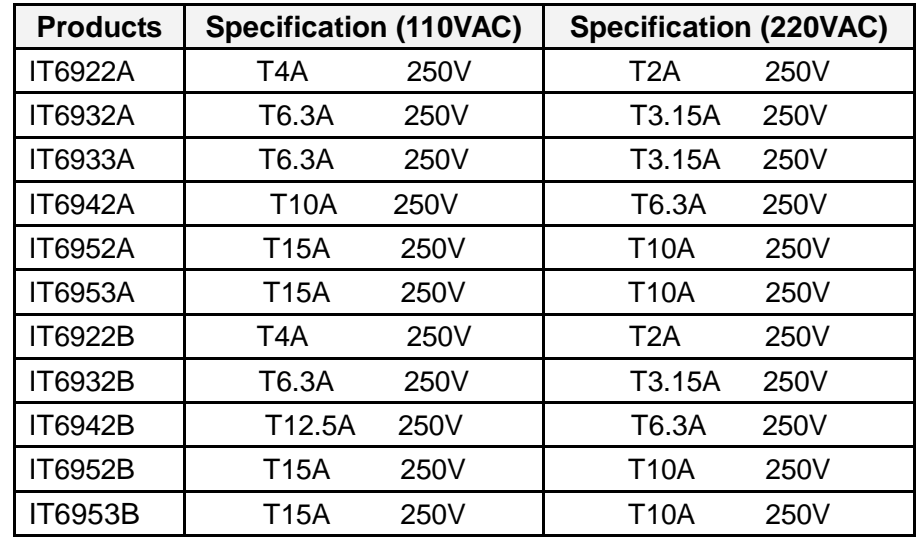

3) After replacement, install the fuse box back to original position, as shown below.

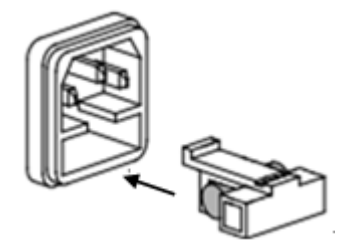

NOTE

Fuse of IT6952A/IT6953A/IT6952B/IT6953B can unscrew directly by hand.

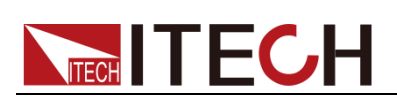

# **Chapter3 Function and Features**

### **3.1 Local/Remote Mode**

Local button can enable you switch mode from remote to local mode. After you power on the power supply, unit will default in local mode, all the buttons can be used in this mode. While in remote mode, you can't operate through front panel directly. Local and remote mode can be controlled through PC. In addition, the mode changing will not influence the output parameters.

### **3.2 Voltage Setup**

You can set voltage within the range of rated voltage value. When you press

V-set button, the button will be lit. This indicates that you can set voltage. There are three ways to set output voltage through front panel.

• The first way: press (V-set), adjust cursor location through

**ID** button, pressing  $\Delta$  and  $\nabla$  will enable you to adjust the setting voltage value.

• The second way: press  $\frac{(V\text{-set})}{V}$ , adjust cursor location through

**button, adjust rotary knob**  $\bullet$  to change the setting voltage value.

• The third way: press  $\frac{(V\text{-set})}{V}$  button and number key( $\frac{1}{V}$  to  $\frac{1}{V}$ ) to set voltage value.

### **3.3 Current Setup**

You can set current within the range of rated current value. When you press

 $\frac{1\text{-set}}{2}$  button, the button will be lit. This indicates that you can set current. There are three ways to set output current through front panel.

• The first way: press  $\overline{1 \cdot \text{set}}$  , adjust cursor location through

**ID** button, push  $\Delta$  and  $\nabla$  will enable you to adjust the setting current value.

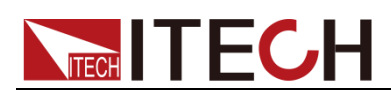

• The second way: press  $\frac{1\text{-set}}{2}$ , adjust cursor location through

**TE** button, adjust rotary knob  $\circledcirc$  to change the setting current value.

• The third way: press  $\frac{(-\text{set})}{-\text{bottom}}$  and number key $(0, \infty)$  to  $(9)$  to set current value.

### **3.4 On/Off Operation**

On/Off) button is used to control the output state of power supply. When  $\Omega$ n/Off) button is lit, this indicates the output is in on mode. When output is open, the working state indicator light(CV/CC) will be lit.

Note: make sure you have connected power supply well, then press <sup>(On/Off</sup> button.

### **3.5 Setup value/Actual value**

You can switch the display between setting value and actual value by

pressing <u>(Meter</u>) button. When this button is lit, screen displays actual output

value and the indicator light "meter" will be lit on the VFD board. In other words, when the button is not lit, the front panel displays setting value.

### **3.6 Voltage/Current/Power adjustment**

The output current value is determined by output voltage of power supply and electronic load's resistance. Only when the actual current value is lower than the setting current value, can power supply work in CV mode and the will CV indicator light be lit.

If output current is higher than the setting value, then power supply will function in CC mode. And the CC indicator light will be lit.

The output voltage and current value are also influenced by the upper limit of output power. Take IT6932A(60V/10A/200W) for example, suppose you set the max power value to be 200W,then when the setting output voltage and current is 25V/10A,in fact, the unit can only output 25V/8A.

### **3.7 Saving Operation**

Customer can save some often-used parameters in nonvolatile memory. You

can use the button  $\bigcup_{+}$  (Recall) (Save) button or SCPI order \*SAV, \*RCL to

achieve this function. Saving parameters include: setting voltage/setting current

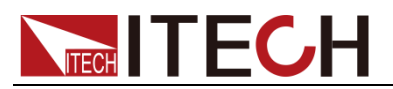

Saving method:

Press  $\bigcup_{+}$  (Recall) (save) button, and then input the group number you want to save through number key board. Press enter button to confirm. If you want to recall the saved parameters, press (Recall) button and corresponding group number (number1-9).At last press enter button to confirm.

### **3.8 Trigger operation**

You need to select the trigger mode from the menu before using this function.

After you edit a list file, press  $\bigcup_{+}$  (Enter) (Trigger) to give a trigger signal.

During the running process, Enter button will be lit all the time.

### **3.9 Menu operation**

Press  $\bigcup_{+}$  (I-set ) (Menu) to enter the menu. You will see a optional items on the screen, through direction keys and rotary knob to upturn VFD display, then the screen will display the following functions .Press (Enter) button will enter

corresponding items. Press **ESC** button will return to previous menu.

IT6922A/IT6932A/IT6933A/IT6942A/IT6952A/IT6953A power supply menu function is shown as below.

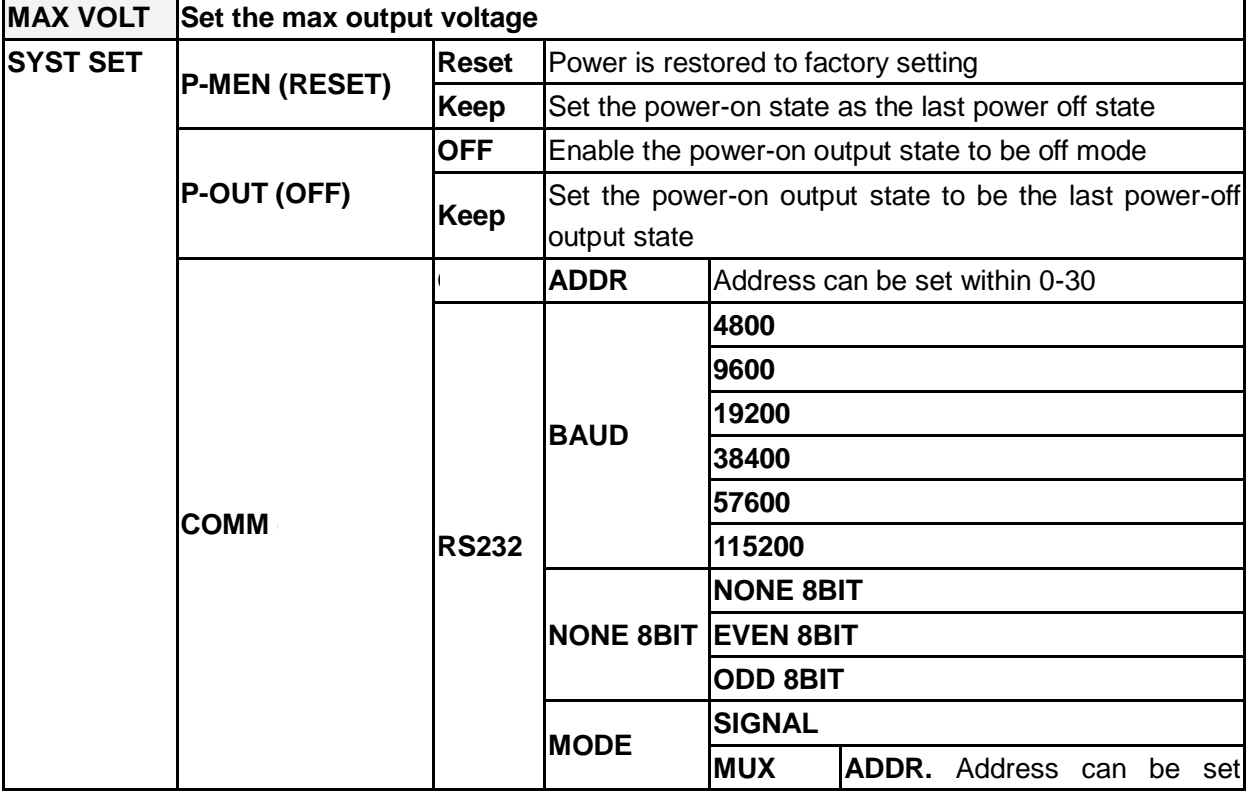

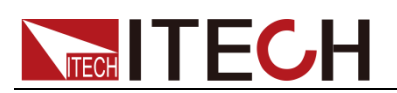

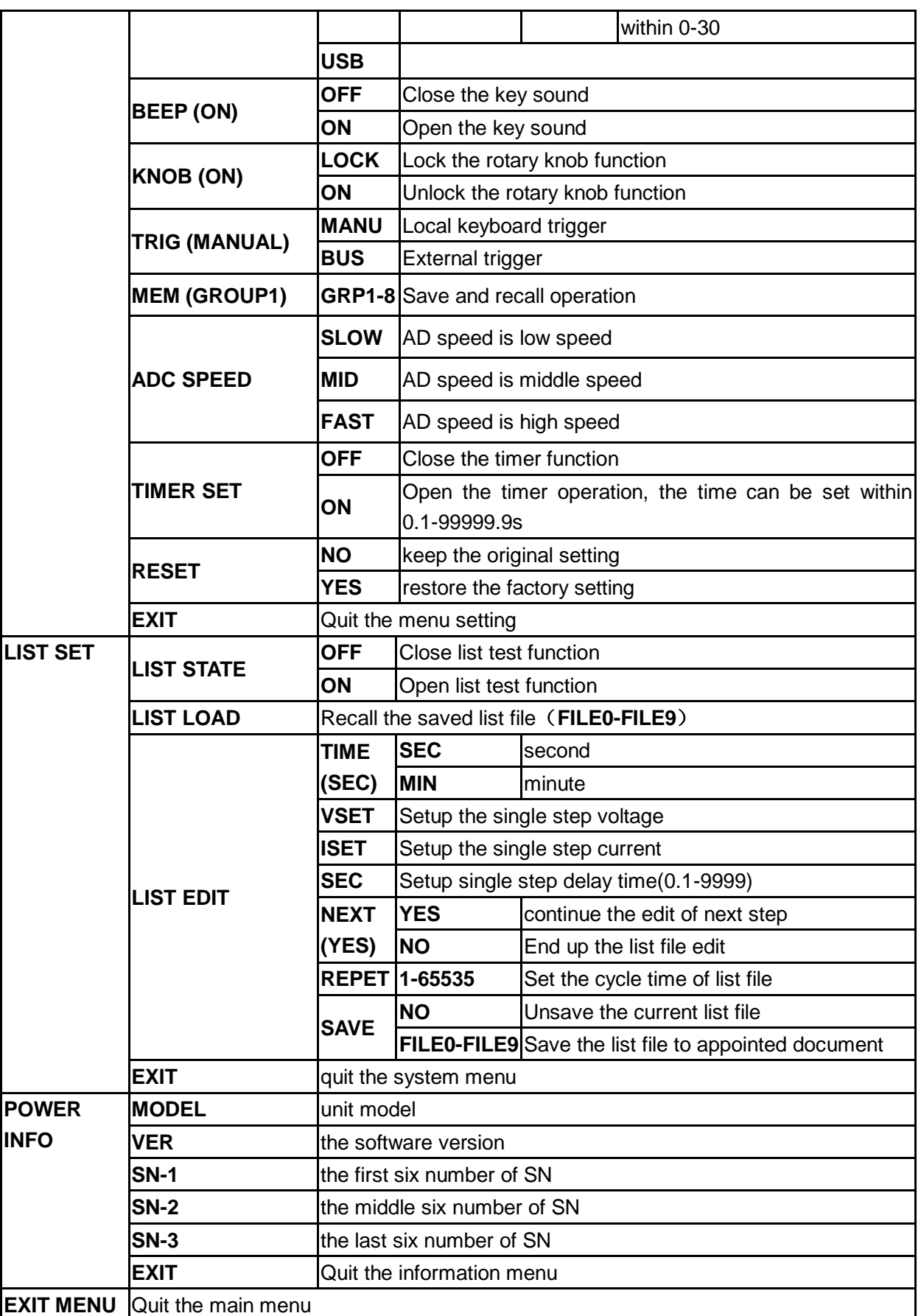

IT6922B/IT6932B/IT6942B/IT6952B/IT6953B power supply menu function is shown as below.

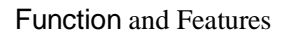

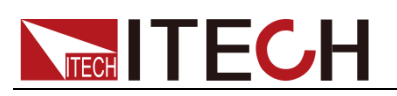

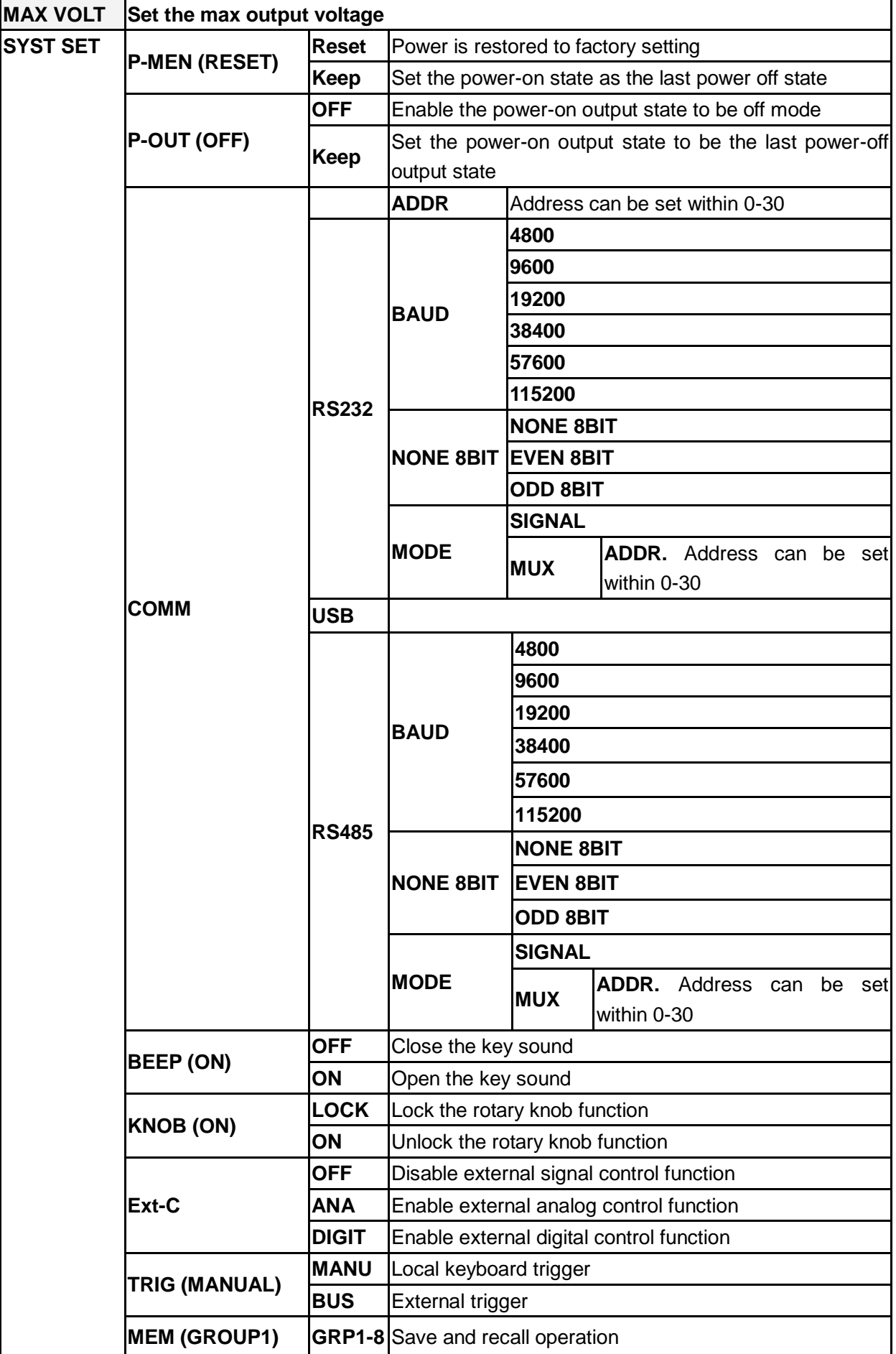

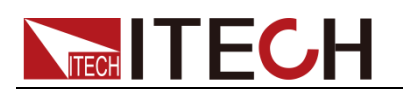

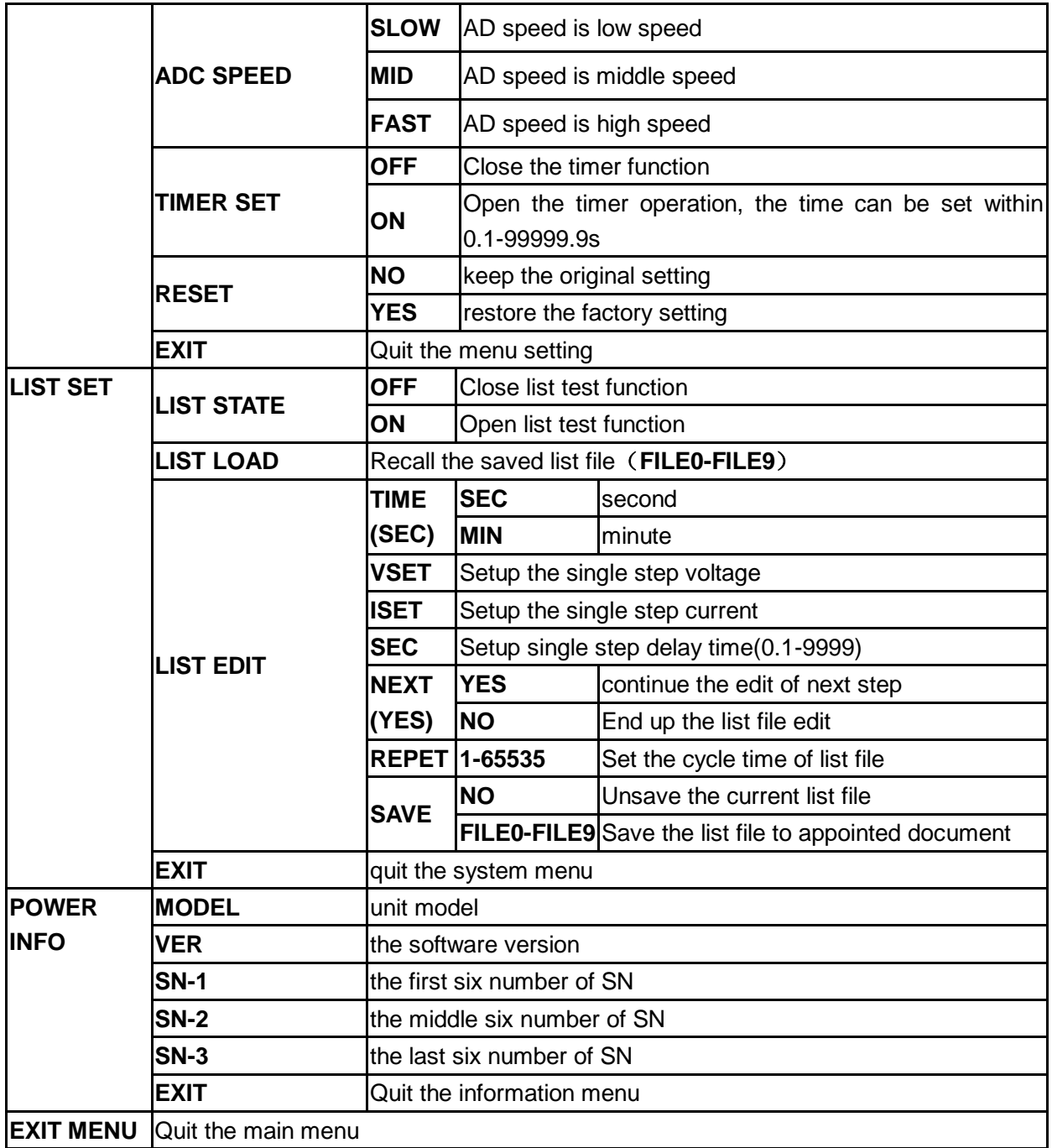

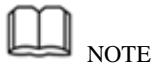

Pressing **ESC** button can enable you to quit any function setting.

### **Maximum voltage set (>MAX VOLT)**

The range of setting voltage is from 0V to rated voltage. You can press  $\bigcirc$  +

 $\frac{1\text{-set}}{1\text{-set}}$  (Menu) button to enter the menu, then press direction key to

select >MAX VOLT item. Press (Enter) button to confirm. After you set the

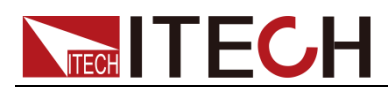

max voltage value, the output voltage value can only be set less than the max voltage. Our default max voltage value is the rated value.

#### **Power-on parameters set (>P-MEN)**

This item can set power on state of parameters. If you select RESET item, then all the parameters will be initialized to the factory setting. Output voltage and current will always be 0V/0A.Or the output value will be the same with last power off state. The default setting is RESET item.

#### **Power On Output State (>P-OUT)**

This item can set the power on output state. If you select **keep** item, that indicates the power on output state is the same with last power off output state. If you select **off** item, unit will automatically in off mode when you power on. Default setting is **OFF** item.

#### **Communication (>COMM)**

Our unit has provided three standard communication interfaces: RS232/USB/ In this option, you can select the communication interface according to your demands. The range of GPIB address is 0-30. Besides, we have multi-baud rate to be chosen in RS232 mode---4800,9600,19200,38400,57600,11.52K.Data bit is 8,Check digit have three choices: NONE, ODD, EVEN. Before you begin to carry out communication, please make sure the configure in our unit agrees with PC configure.

#### **Key Sound Set (>BEEP ON)**

This item can set the key sound state. If in on mode, then key sound will be there when you press buttons. If in off mode, the beeper will not make a sound. The default set is in on mode.

#### **Rotary Knob Set (>KNOB)**

This item is used to set rotary knob state. In on mode, you can use this rotary knob to set the output value and overturn the menu items. In lock mode, this knob can't be used. The default setting is in on mode.

#### **External Signal Control Function (>Ext-C) (IT6922B/IT6932B/IT6942B/IT6952B/IT6953B Specific function)**

This item is used to enable or disable signal control. When OFF is selected, function is disabled; when ANA (analog control) is selected, external analog control function is enabled; when DIGIT (digit control) is selected, external digit control function is enabled. The default set is in OFF option. This function will be described in details below.

#### **Trigger mode (>TRIG)**

Before you running a list file, you need a trigger signal. Thus you must set the

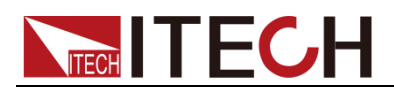

trigger mode firstly, in keyboard trigger mode or in external trigger mode. In

MANU trigger mode, press  $\bigcup_{n=1}^{\infty}$  +  $(\text{Enter})$  button can generate a trigger

signal. In BUS trigger mode, you can only through sending orders to trigger. The default set is MANU option.

#### **Group Set (MEM GROUP)**

Power supply can save some often-used parameters in a nonvolatile memory (capacity is 9\*8 groups).This function can make the operations more convenient. Customer can save and recall parameters quickly.

GRP1: This indicates saving power supply parameters in 1-9 groups. Press

+  $\frac{\text{Recall}}{\text{Save}}$  and the group number (1-9) can save the parameters in

corresponding groups.

GRP2: This indicates saving the parameters in 10-18 groups. Press $\bigcup_{i=1}^{\infty}$ 

Recall) (Save)+saved group number(1-9) can save related parameters. Note

that the current number "1" represents parameters are saved in  $10<sup>th</sup>$  groups. Number "2" represents the parameters are saved in  $11<sup>th</sup>$  groups. GRP3-GRP8 by parity of reasoning.

#### **AD Speed Set (>ADC SPEED)**

This item is used to set the AD speed, i.e., measurement display speed of power supply. There are three kinds of AD speed, including SLOW, MID and FAST. **Ex-factory set is in SLOW option.**

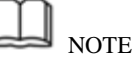

When AD speed of power supply is set to MID or FAST, the measurement accuracy is too low to reach the middle accuracy in the specification. Only when AD speed of power supply is set to SLOW can the middle accuracy in the specification be reached.

#### **Timer Set (>TIMER SET)**

This item is used to set the "time on- load" function. In ON mode, the indicator light "Timer" will be lit on the VFD screen. When output of power supply is opened, timer will begin to work, after reaching the definite time, output will be off automatically. If in OFF mode, the timer function will not be enabled. The default set is in OFF option.

#### **Reset (>RESET)**

This item is used to reset all items in the menu. If you select >YES, then unit will restored to factory setting. If you select >NO, all setting in the menu will remain unchanged.

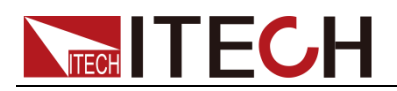

#### **List Mode (>List Set)**

#### **Before you edit a list file, please set the trigger mode: manual mode.**

Press  $\bigcup_{i}$  + (I-set ) button to enter the menu, then press direction key to

select >SYST SET option, after that please push (Enter) button to confirm. At

last please press direction key to select >Trig MANUAL and push<sup>(Enter</sup>

#### button to confirm.

You can make the output change order by editing every step value of list operation. The parameters you need to edit includes: single-step voltage, single-step current, single-step delay time and whether to go on the next step. Besides, you also need to set the repeat times and save list sequence file. After you finish the editing process, at this time if you receive a trigger signal, power supply will begin to work according to the sequence steps you've edited. Now we take five steps for an example:

Operation steps:

- 1. Press + <sup>L-set</sup> (Menu) button to enter the menu
- 2. VFD display >**MAX VOLT** , press <sup>V</sup> to select >LIST SET , press  $\overline{\text{Enter}}$  to confirm
- 3. VFD display >**LIST STATE**, press  $\mathsf{V}$  to select >**LIST EDIT**,press<sup>(Enter</sup> to confirm
- 4. VFD display >**TIME SEC**, press<sup>(Enter)</sup> to confirm, go to the next step,

you can also through  $\nabla$  button to select **>TIME MIN** time unit, press

Enter to confirm.

- 5. VFD display > **VSET 0.000**, press number key  $\circled{0}$  to  $\circled{9}$  or through rotary knob to set voltage, after that press (Enter) to confirm.
- 6. VFD display **ISET 0.0000,** press number key  $\overset{\textcircled{\bigcup}}{ }$  to  $\overset{\textcircled{\bigcup}}{ }$  or rotary knob to set the single-step current, press (Enter) to confirm.
- 7. VFD display **SET 0.1**, press number key  $\omega$  to  $\mathcal{Q}_{\text{or}}$  rotary knob to set single-step delay time, press (Enter) to confirm.

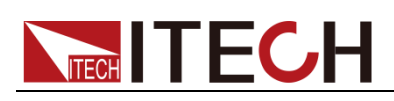

- 8. VFD display **NEXT >YES**, press (Enter) to confirm.
- 9. Repeat the steps from 5) to 8) and set the four steps' voltage/current and delay time separately. When screen display **NEXT>YES** in the fourth step edit process, please press V to select **NEXT >NO**, press  $\overline{\text{Enter}}$  to confirm.
- 10. VFD display **REPET 1**, press number key  $\circled{0}$  to  $\circled{9}$  or rotary knob to set

the repeat times, press (Enter) to confirm.

11. VFD display **SAVE >NO**, press (Enter) to confirm, in this circumstance,

the list file is not saved but can run for one time, or you can press  $\bm{\mathsf{V}}$ button to select **>SAVE FILE0**,saving the list test file in FILE0~FILE9,press

Enter) to confirm. You can recall the file in the following utilization.

- 12. If you do not save the list test file, VFD will display **LIST EDIT**; if you select to save the test file, VFD will display **SAVE DONE** for three seconds, and then display **LIST EDITL**.
- 13. Press  $\Delta$  to select >**LIST STATE item**, press  $\left(\frac{\text{Enter}}{\text{Enter}}\right)$  to confirm.
- 14. **VFD** display LIST >OFF, press V to select >LIST >ON, press<sup>(Enter)</sup> to

confirm. Now *(Enter)* button will be lit. This indicates that list operation function has been opened.

- 15. VFD display >**LIST STATE**, pressing <sup>(Esc)</sup> button can quit the operation.
- 16. Press  $\overline{(On/Off)}$  button to open the output, press  $\bigcup_{\textbf{+}}$  (Enter) (Trigger) to give a trigger signal.
- 17. If you have edited several list files, you can select **LIST LOAD** item to recall

the file you need. And then press  $\frac{\text{(Esc)}}{\text{(Esc)}}$  to quit this operation. Press

On/Off) button to open the output. Now you only need to press

**+** Enter (Trigger) to give a trigger signal, the list file can be ran.

18. In LIST mode, voltage set and current set button can't be used, In **LIST STATE** item, choose **LIST>OFF** will enable you to quit list mode.

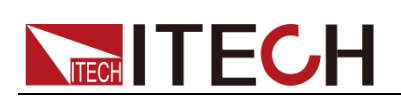

### **3.10 OVP Function**

IT6900 series power supply provide OVP function, press  $\bigcup_{i} (V\text{-set})$  button

can enable you to set the over voltage protection value. Over voltage may caused by internal defect or customer's incorrect operation(such as output voltage rising),or external voltage too high. Once power supply is protected(OVP),the output will be off immediately and "OVP" indicator light will be lit, the VFD display "OVER VOLT"。

Avoid external voltage that across the output terminals exceeding the 120% of rated voltage or it will damage out power supply!

When power supply in OVP state, please check the external factors first, after you exclude the external factors, press ON/OFF button to open output again. If in communication state originally, you should by sending order OUTP ON order to open output.

### **3.11 Key Lock**

Press  $\bigcup_{+}$  (On/Off) (Lock) button to set the key lock state. If keyboard has been locked, the indicator light LOCK will display on the VFD screen. In addition, when key board are lock, all buttons can't be used but ON/OFF、Meter button、shift button. Press this button once again will relieve key lock function.

## **3.12 Rear pins function**

### 3.12.1 Remote sense and DVM terminals

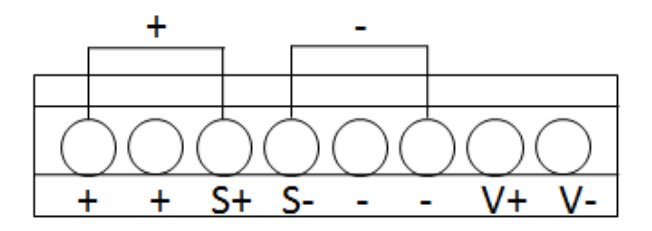

- +, : output terminals, the same with front panel output terminals.
- S+, S-: remote sense pins.
- V+, V-: the output interface of a four semi-digital voltmeter.

### **Digital Volt Meter (DVM)**

IT6900 series power supply has four semi-digital voltmeter. This DVM can

measure 0.001V to 61.000V voltage. Press  $\bigcup_{+}$  (Meter) (DVM) button can enable the measured value display on the VFD screen. Press any key to quit

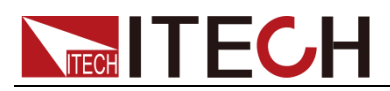

the display of this value.

#### **Remote sense function**

Remote sense can adjusted at the output voltage of the device under test, this feature allows to compensate the voltage drop on the wire between the front panel terminals of the power supply and the device under test.

#### **Use local sense:**

Local sense doesn't compensate the voltage drop on the connection wire, the operation is:

- 1. Use the short clips on the back panel of the instrument, or install wire between + and S+, - and S-.
- 2. Connect the positive and negative terminals of the front panel to the device under test.
- Use remote sense:

Remote sense compensate the voltage drop on the connection wire, the operation is:

- 1. Disconnect the wires/short clips between + and S+, and S-.
- 2. Connect wires from S+, S- to the device under test.
- 3. Connect wires from +, to the device under test.

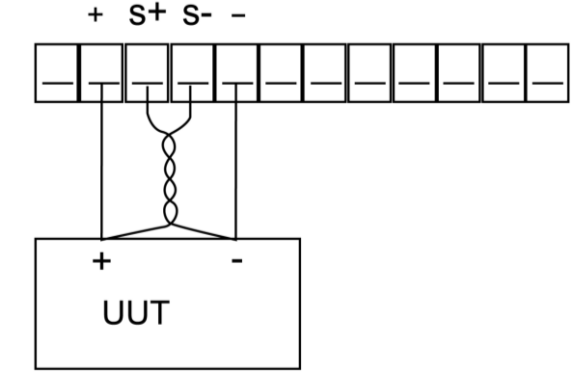

**NOTE** 

In order to ensure the stability of the system, using armored twisted pair cable between the remote sense terminal of IT6900 and load.

Please note that the positive and negative polarity when wiring, otherwise it will damage the instrument!

### 3.12.2 RS485 and Output Sync signal interface

Terminals on IT6922B/IT6932B/IT6942B/IT6952B/IT6953B power supply rear board comprise Output Sync signal interface and RS485 communication interface, as shown below.

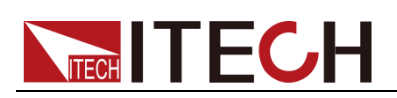

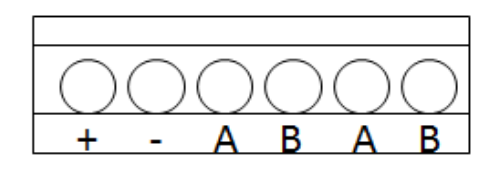

- +,-: Output Sync signal terminal
- A, B: RS485 communication interface

#### **DC source output indication function:**

There is a Output Sync terminal which is used to indicate the output state of DC source at the rear panel. When in output on mode, Output Sync terminal will output a high level. When in off mode, Output Sync terminal will output a low level.

#### **RS485 communication interface**

RS485 communication interface is often used for multiple devices control.

Press  $\bigcirc$  shift + I-set button to entry into the menu, user need to set the

parameters of Baud rate, Data bit, Stop bit, parity bit and address, the setting is the same with RS232 communication setting.

### **3.13 Analog control interface**

IT6922B/IT6932B/IT6942B/IT6952B/IT6953B power supply output can be controlled and monitored by external DC voltage source (0~10V).

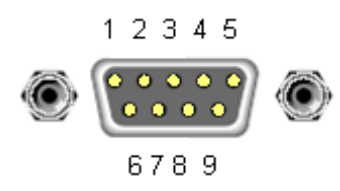

If external analog control is not used, it must be disabled before normal front panel operation can resume. Follow the steps below to enable or disable external analog control.(Entry into the system menu----Enter button to confirm-----select Ext-C item---choose ANA item and enable this mode. If choose DIGIT, it means enable the external digital control function.)

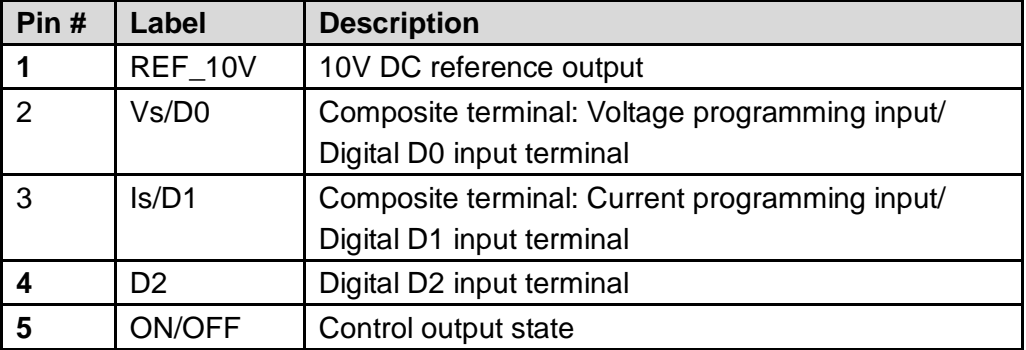

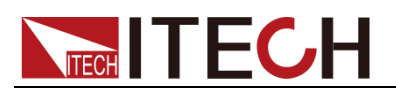

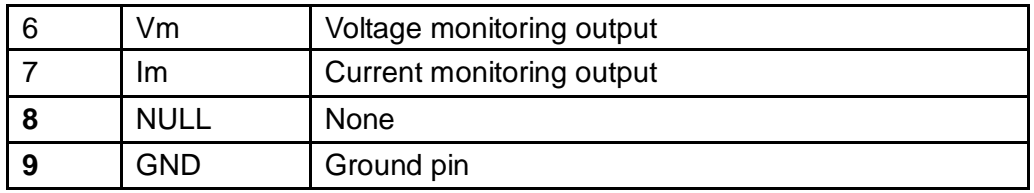

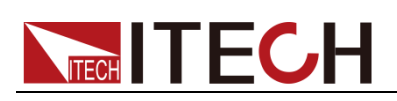

# **Chapter4 Technical Specification**

This chapter will introduce the main technical parameters of IT6900,such as rated voltage/current/power and so on. Besides, we will introduce the working environment and storage temperature.

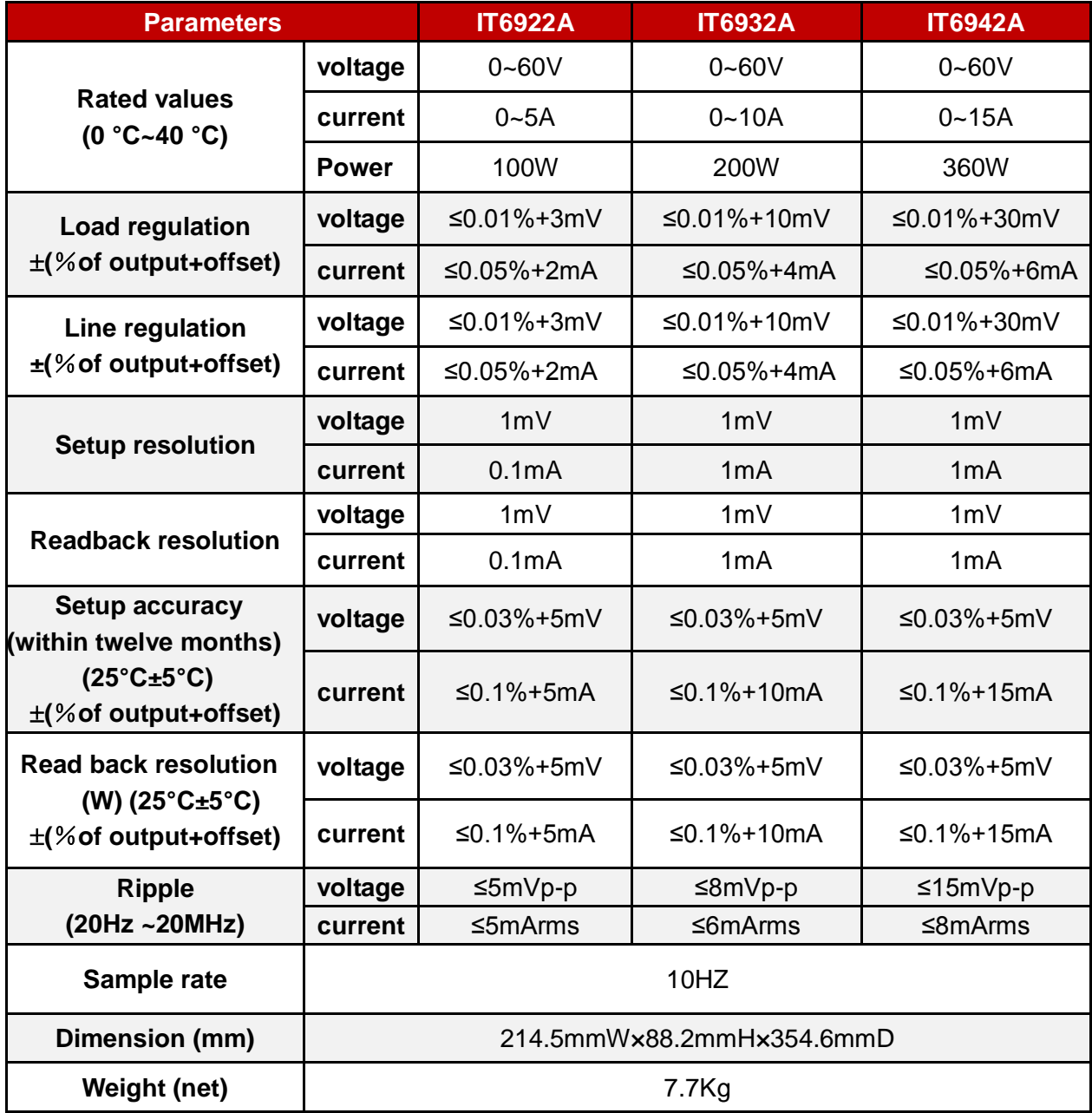

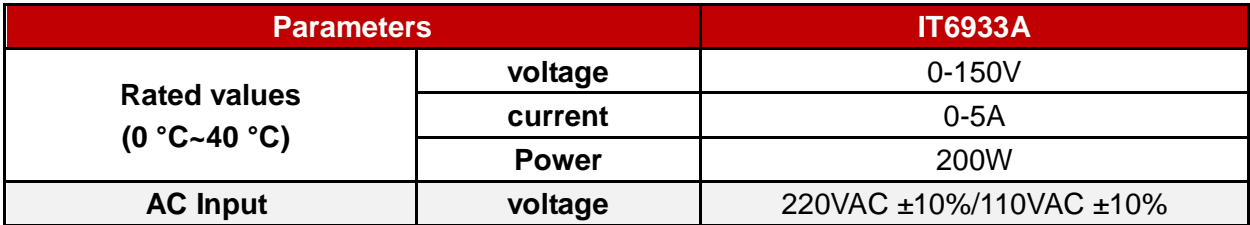

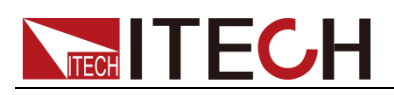

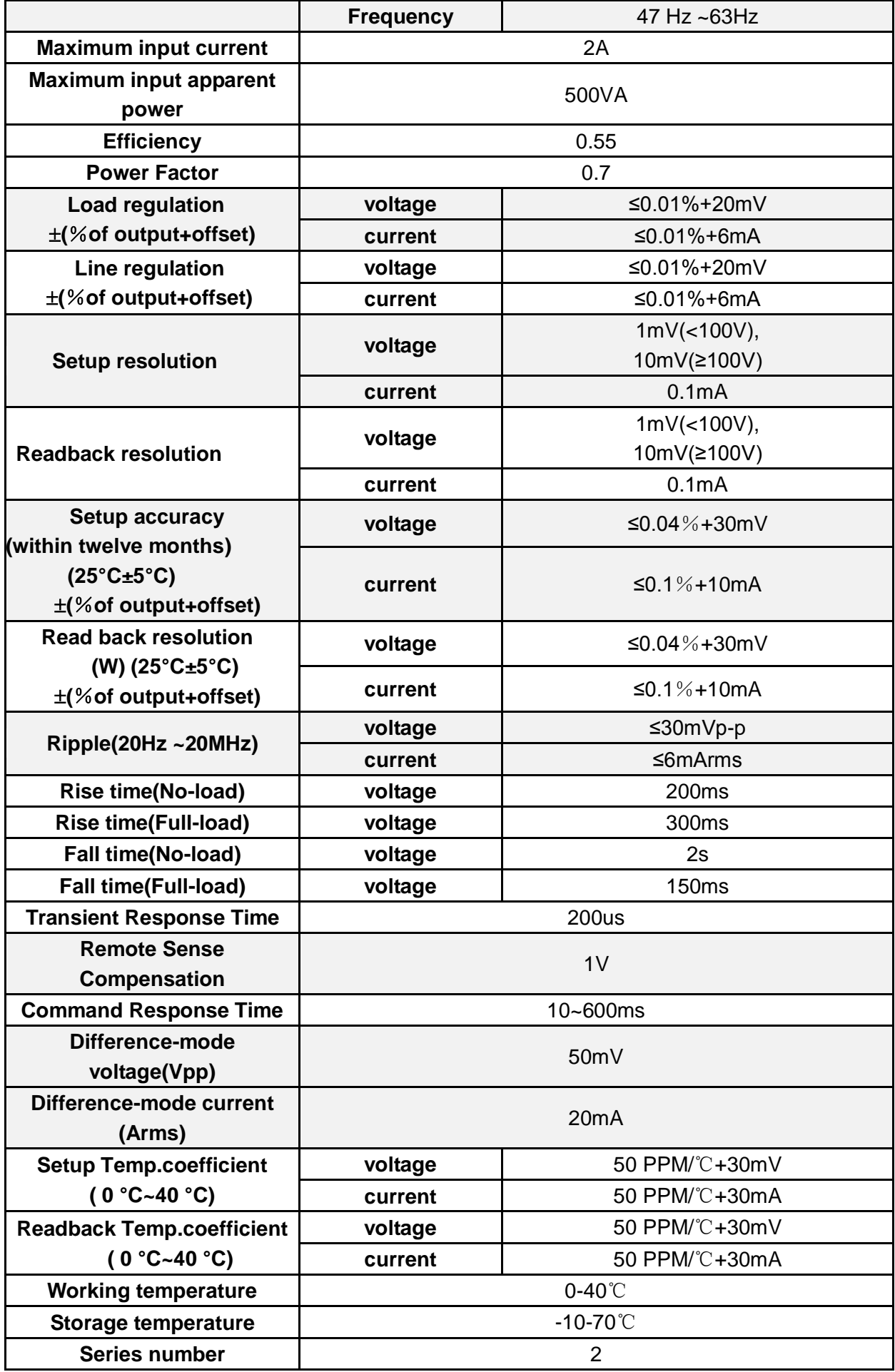

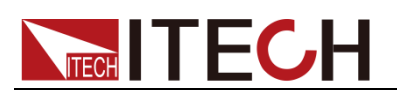

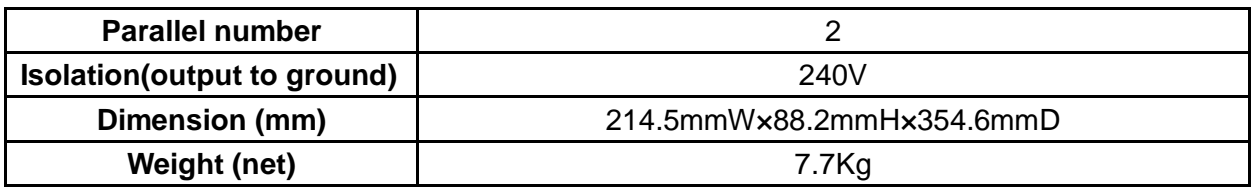

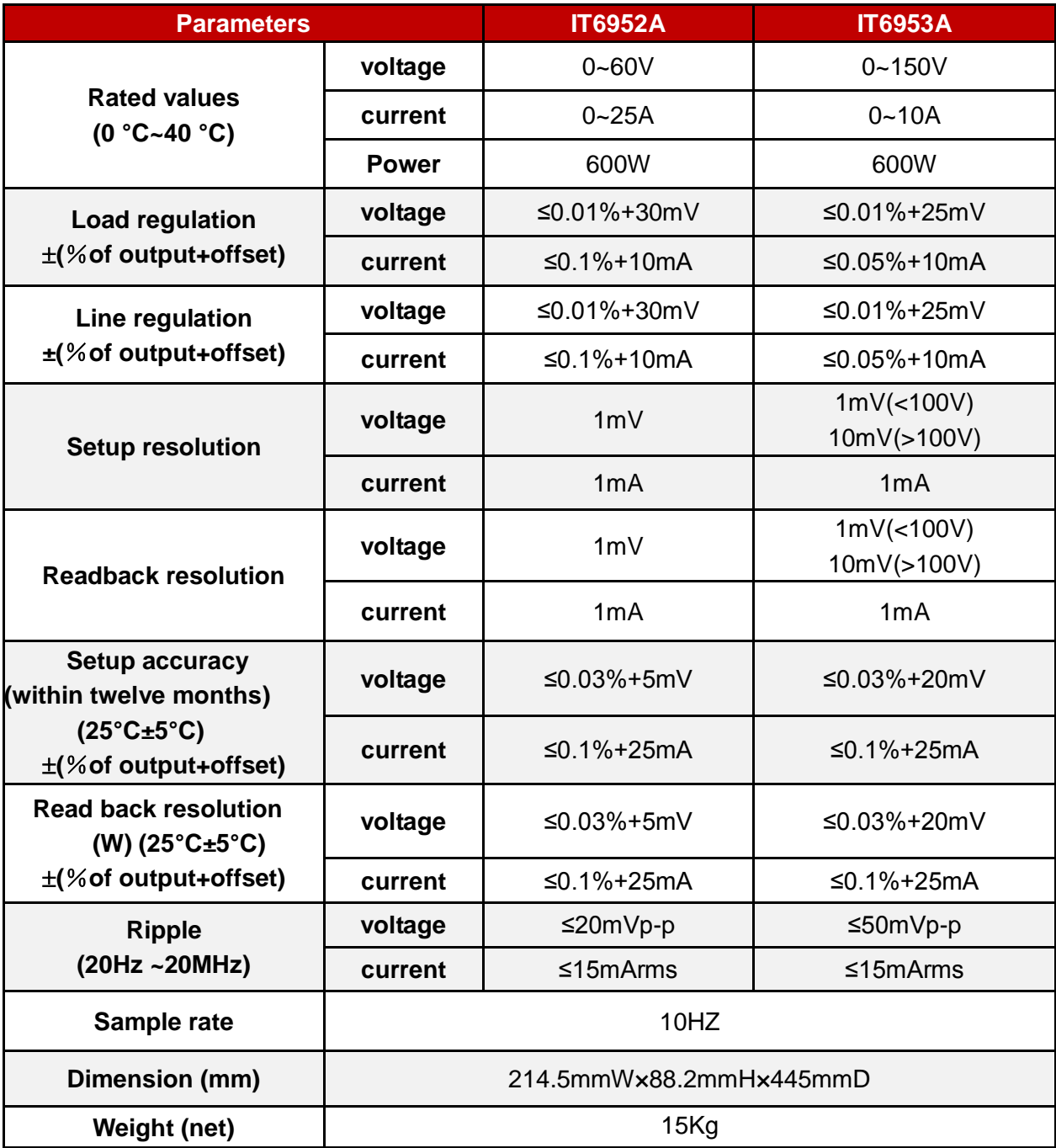

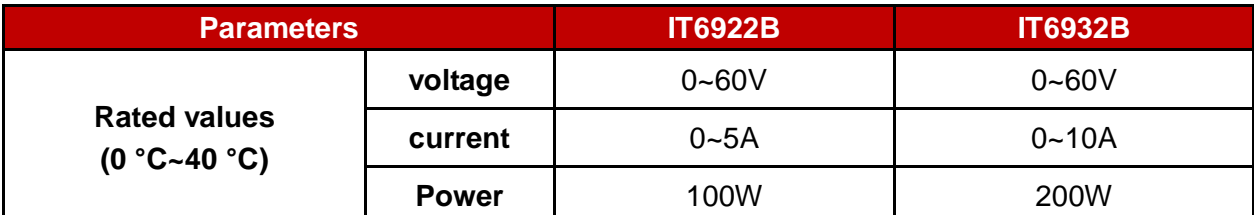

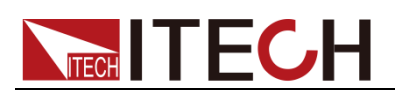

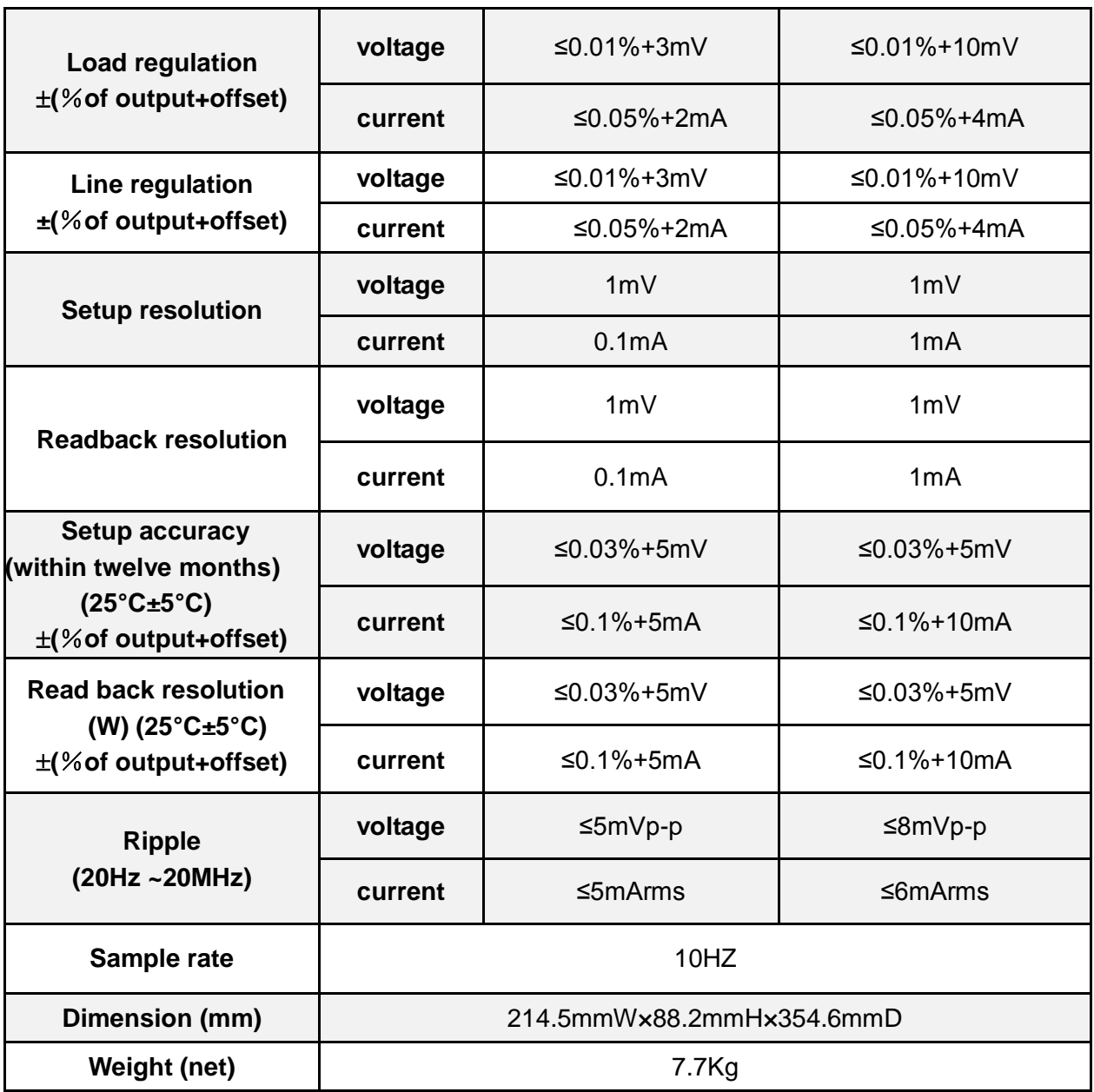

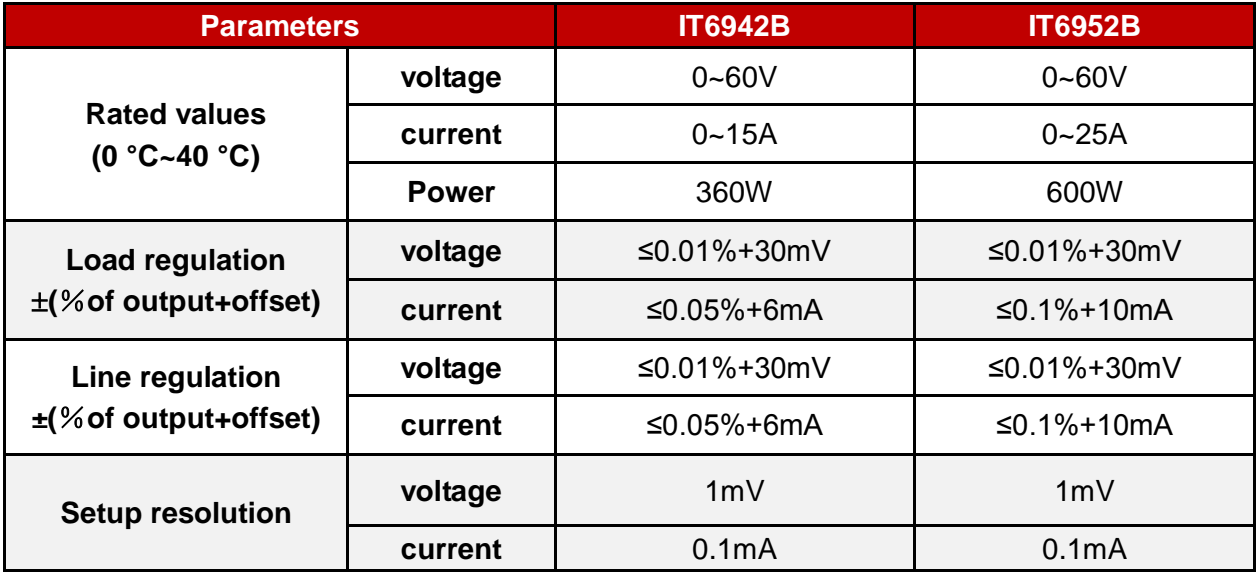

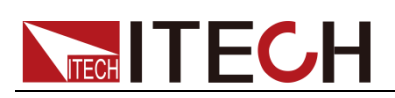

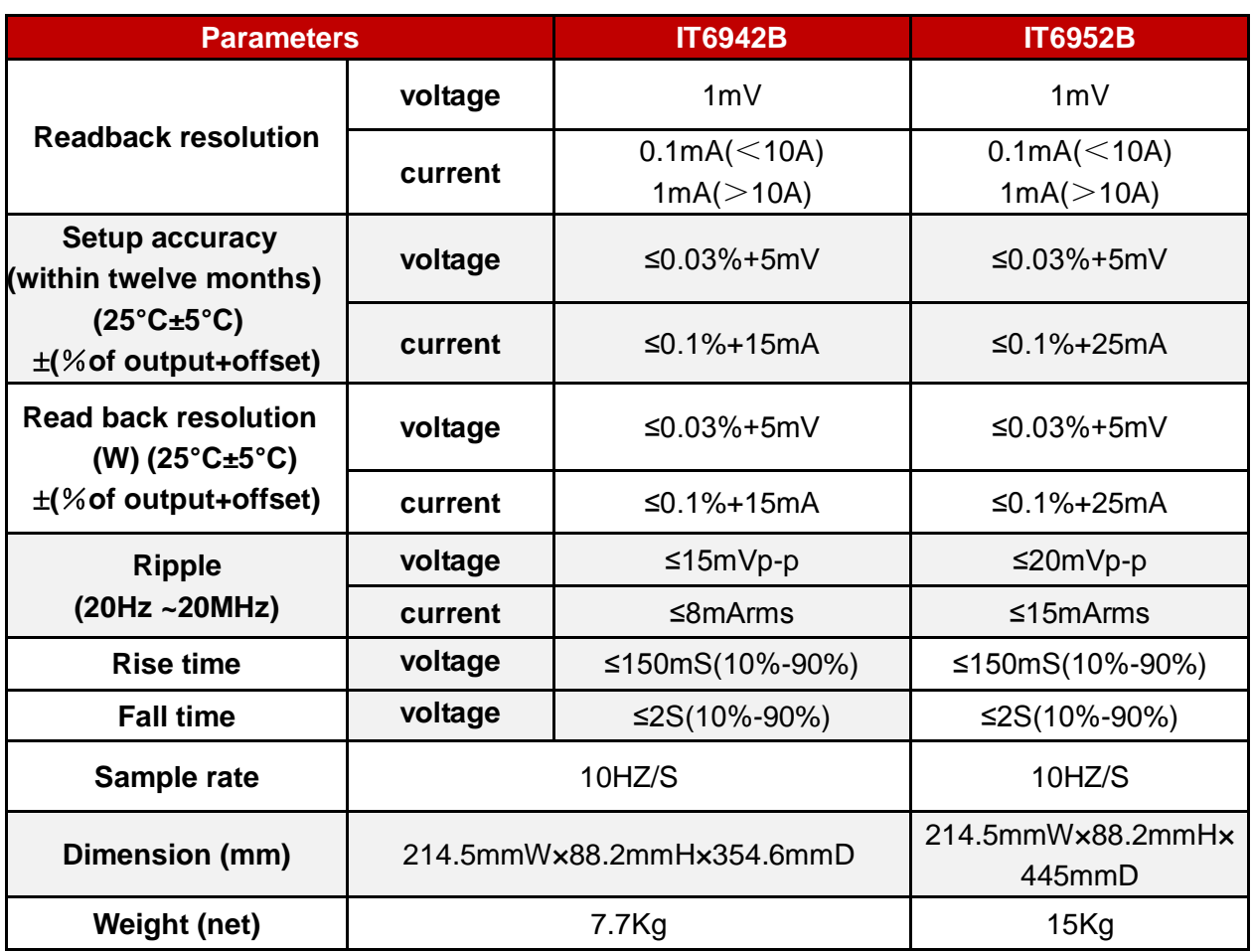

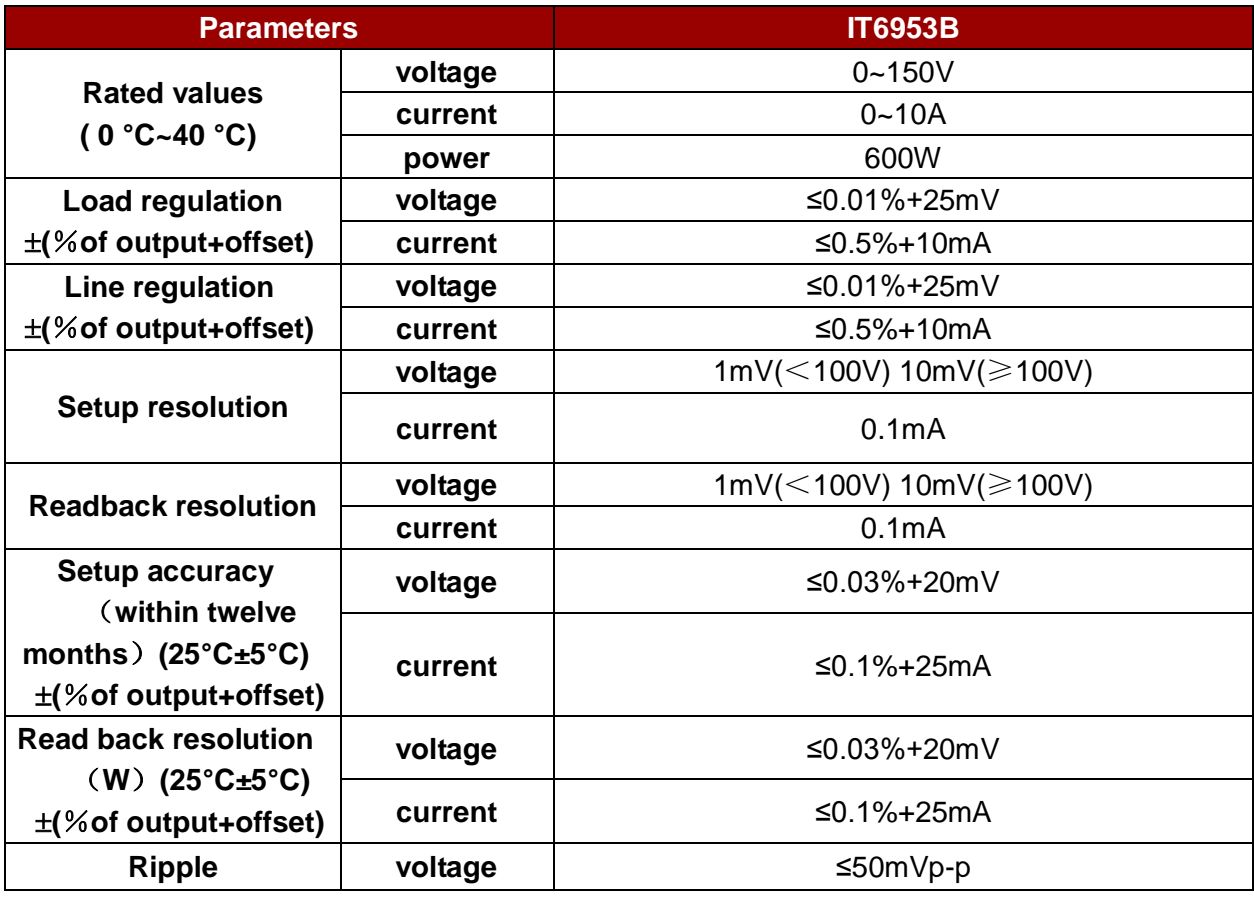

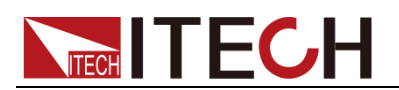

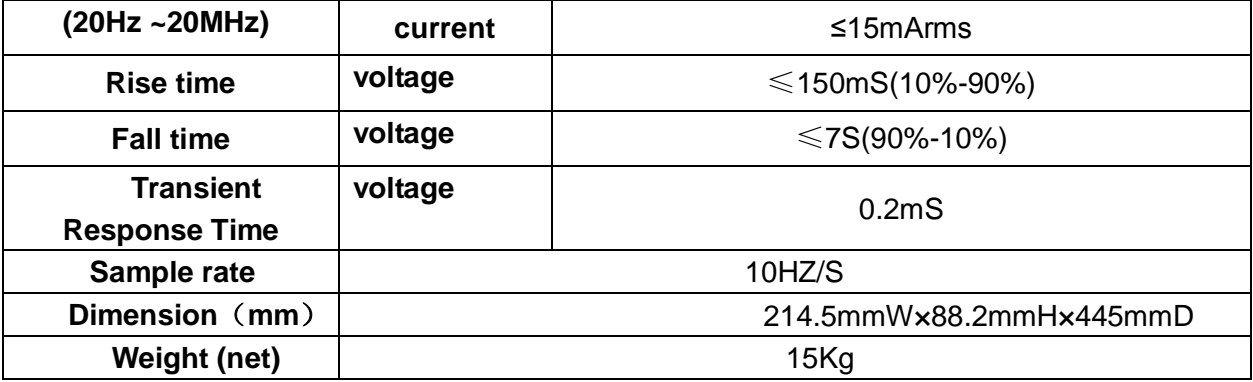

\*The above specifications may be subject to change without prior notice.

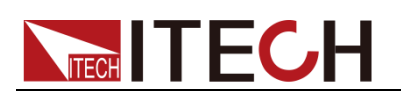

## **Chapter5 Remote Operation Mode**

IT6900 series power supply has three standard communication interface: RS232, USB, the user can choose to any one of them to implement a communication with the computer.

### **5.1 RS232 interface**

There is a DB9 connector at the rear of the power supply, when connect to computer, you need to connect a cable with COM port on both side. To active

connection, you need to set the front panel composite key  $\rightarrow$  (lest

key configuration settings the same as computer configuration settings. RS-232 interface can be used to program all of the SCPI orders.

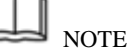

The RS232 settings must match the settings in front panel system information. If any

change, please press  $\bigcup_{+}$  (-set ) key.

#### **RS-232 data format**

RS-232 data is a 10-bit words which has a start bit and a stop bit. The start bit and stop bit can't be edited. However, you can select the parity items with

<sup>+</sup>
<sup>LI-set</sub>
<sub>key</sub> on the front panel. Parity options are stored in nonvolatile</sup>

memory.

#### **Baud Rate**

The front panel  $\bigcup_{i=1}^{\infty}$  button allows the user to select a baud rate

which is stored in the non-volatile memory: 4800 /9600/ 19200 /38400/ 57600 /115200.

#### **RS-232 connection cable**

Use a RS232 cable with DB-9 interface, RS-232 serial port can connect with the controller (eg PC). Do not use blank Modem cable. Table 2-2 shows the plug pins.

If your computer is using a RS-232 interface with DB-25 connector, you need a adapter cable with a DB-25 connector at one end and the other side is a DB-9(not blank modem cable)

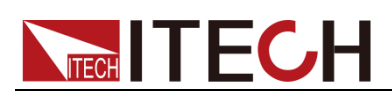

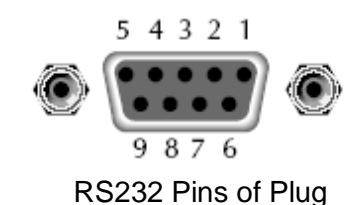

Base pin number **Description** 1 | No conjunction 2 TXD, data transmission 3 RXD, data receiving 4 No conjunction 5 GND, grounding 6 No conjunction 7 | CTS, clear to send 8 | RTS, request to send 9 No conjunction

#### **RS-232 Troubleshooting:**

If there is RS-232 connection problem, check the following:

- Computer and power supply must configure the same baud rate, parity, data bits and flow control options. Note that the power configuration as a start bit and a stop bit (these values are fixed).
- As described before in RS-232 connector, you must use the correct interface cable or adapter. Note that even if the cable has the right plug, the internal wiring may be wrong.
- Interface cable must be connected to the correct serial port on the computer (COM1, COM2, etc.).

#### **Communication Settings**

Before communication, you should first make the following parameters of power supply and PC matches.

Baud Rate: 9600 (4800,9600,19200,38400,57600,115200). You can enter the system menu from the front panel, and then set the baud rate.

Data bits: 8

Stop Bits: 1

calibration (none, even, odd)

EVEN 8 data bits, have even parity

ODD 8 data bits have odd parity

NONE 8 data bits, no parity

Local Address:  $(0 \sim 31$ , the factory default setting is 0)

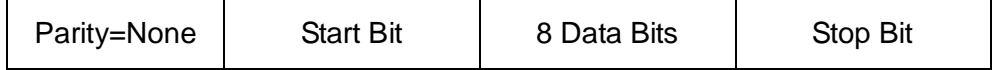

### **5.2 USB interface**

Use a Cable with two USB port to connect the power and the computer.

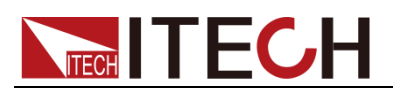

All power functions can be programmed via USB.

The USB488 interface functions of the power supply described as below:

- Interface is 488.2 USB488 interface.
- Interface Receiver REN\_CONTROL, GO\_TO\_LOCAL, and LOCAL\_LOCKOUT request.
- Interface receive MsgID = TRIGGER USBTMC order information, and will pass TRIGGER order to the functional layer.

Power USB488 device functions described as follows:

- Devices can read all of the mandatory SCPI orders.
- Device is SR1 enabled.
- Device is RL1 enabled.
- Device is DT1 enabled.

### **5.4 RS485 interface**

IT6922B/IT6932B/IT6942B/IT6952B/IT6953B power supply, via the RS485 interface, provides multi-unit control function for up to 30 units (If connecting more than 10 units, add a 120Ω resistor terminator to the last unit).

#### **User can set the following parameters of the RS485 interface:**

Baud rate: 9600(4800/9600/19200/38400/57600/115200)

Parity and data bit: NONE/8BIT、EVEN/8BIT、ODD/8BIT

Mode: SIGNAL

MUX **(**Address can be set within 0-30)

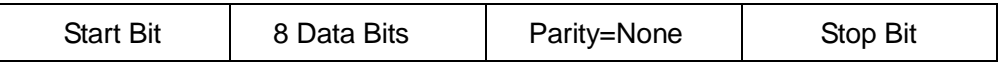

To set the multi-unit connection mode, access the menu system Menu→SYST SET→COMM→RS485→MODE→MUX, to turn on the chain mode.

Copyright ©ITECH Electronics Co., Ltd. 35 Set each unit with a different Address  $(0 \sim 30)$ . Then by using RS485, connect

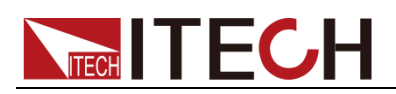

the first power supply in the chain to a PC. Now, multiple units daisy-chained via RS485 can be controlled by one PC by using the commands specific for multi-unit connection. See "Programming Guide" section for details.

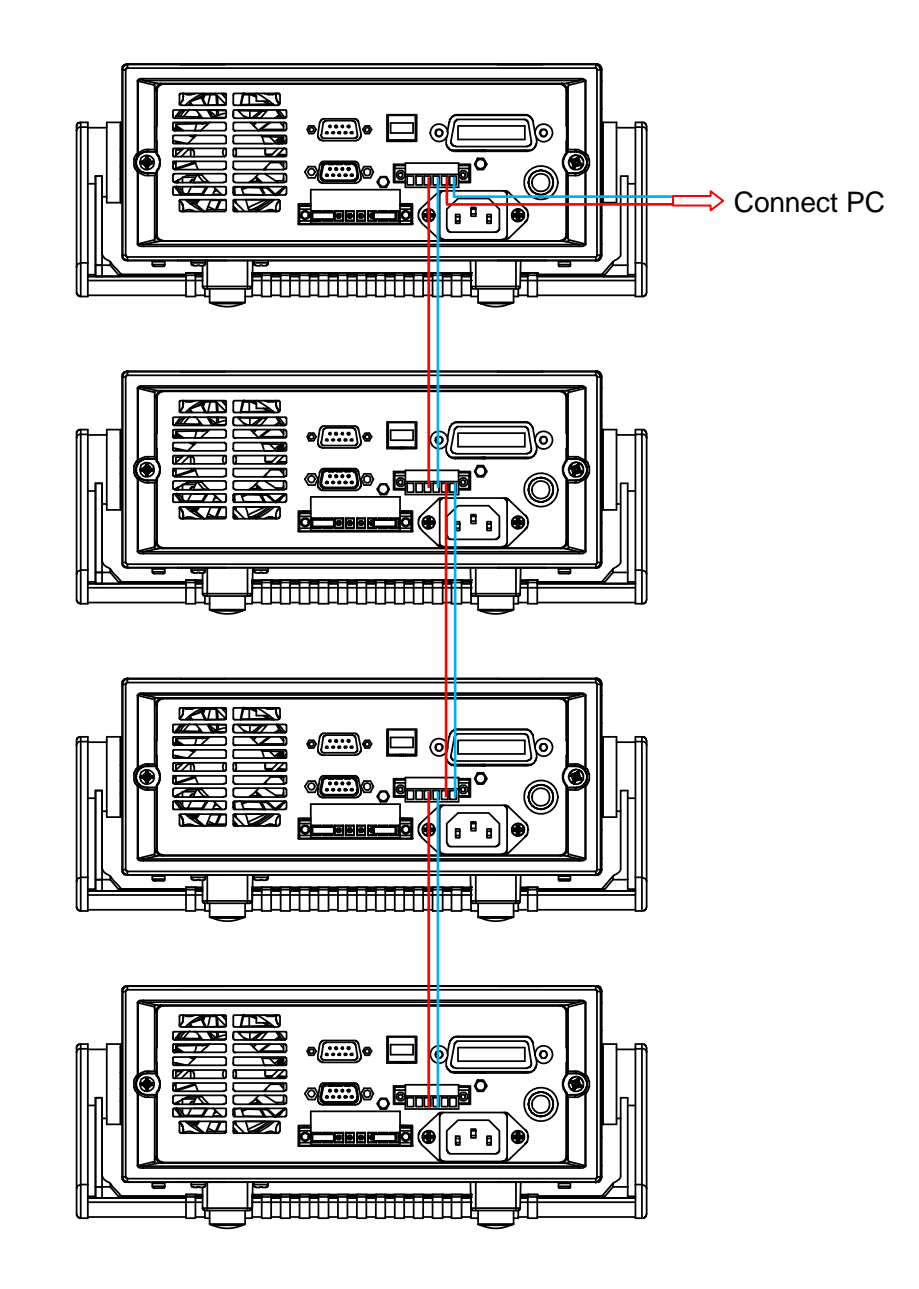

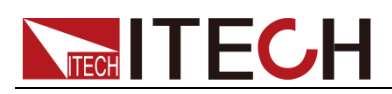

# **Appendix**

### **Specifications of Red and Black Test Lines**

ITECH provides you with optional red and black test lines, which individual sales and you can select for test. For specifications of ITECH test lines and maximum current values, refer to the table below.

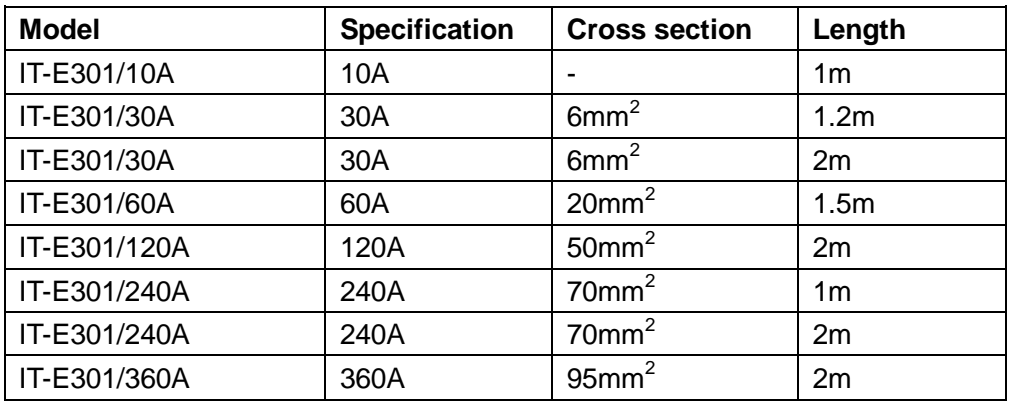

For maximum current of AWG copper wire, refer to table blow.

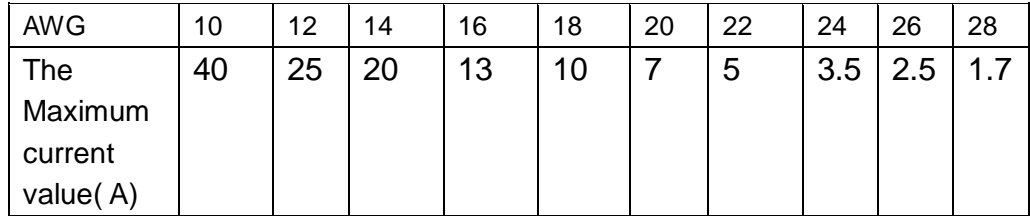

**Note: AWG ( American Wire Gage), it means X wire ( marked on the wire). The table above lists current capacity of single wire at working temperature of 30°C. For reference only.**

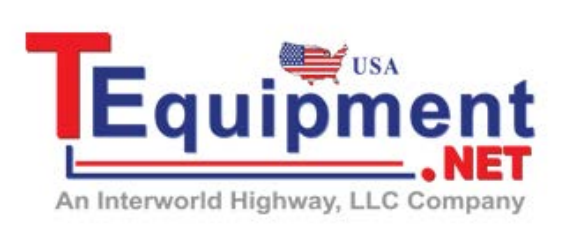

## Call Us 1.877.571.7901

### **Contact Us**

Thanks for purchasing ITECH products. In case of any doubts, please contact us as follows:

- 1. Refer to accompanying data disk and relevant manual.
- 2. Visit ITECH website:www.itechate.com
- 3. Select the most convenient contact method, for further information.